WEB

## 2002 FMV-BIBLO MR

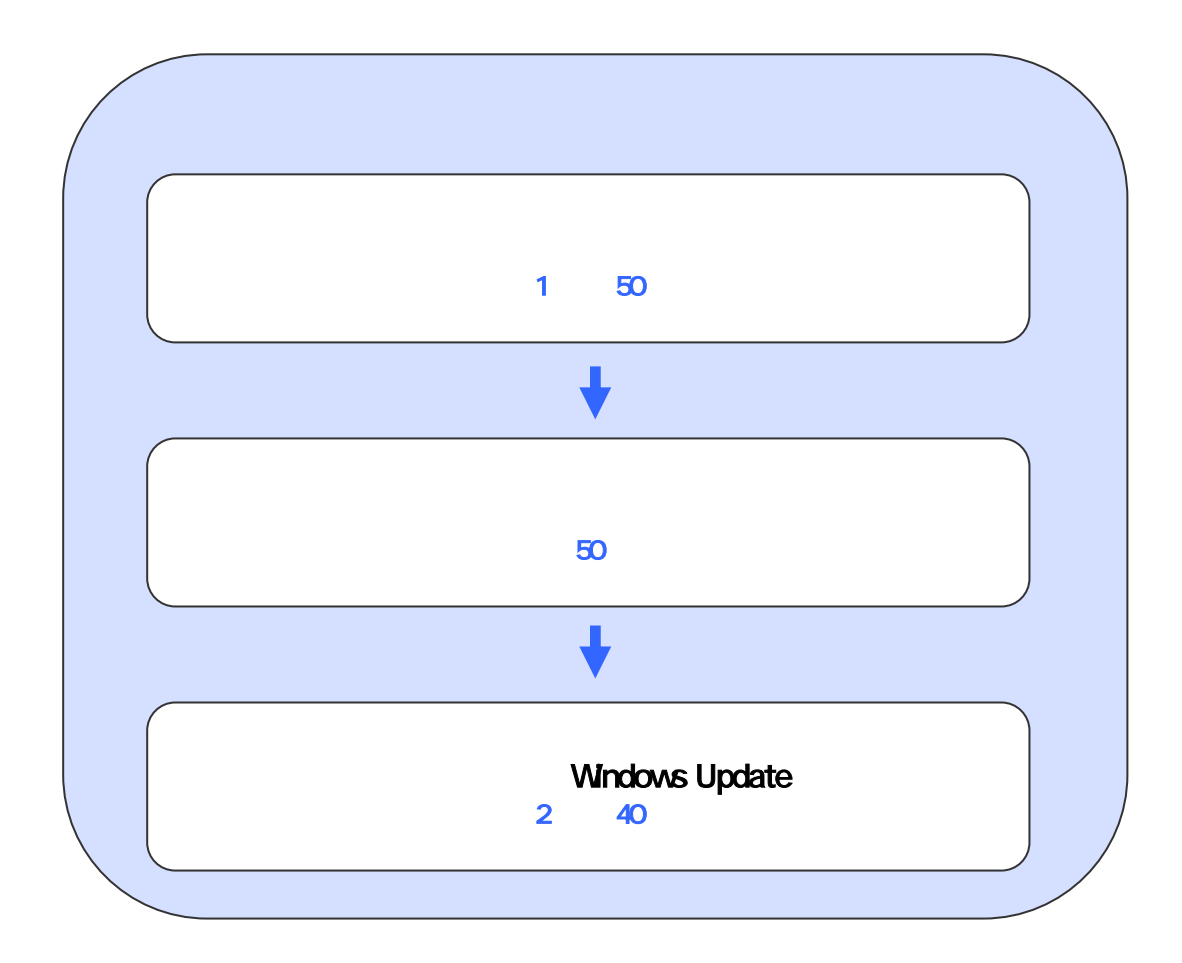

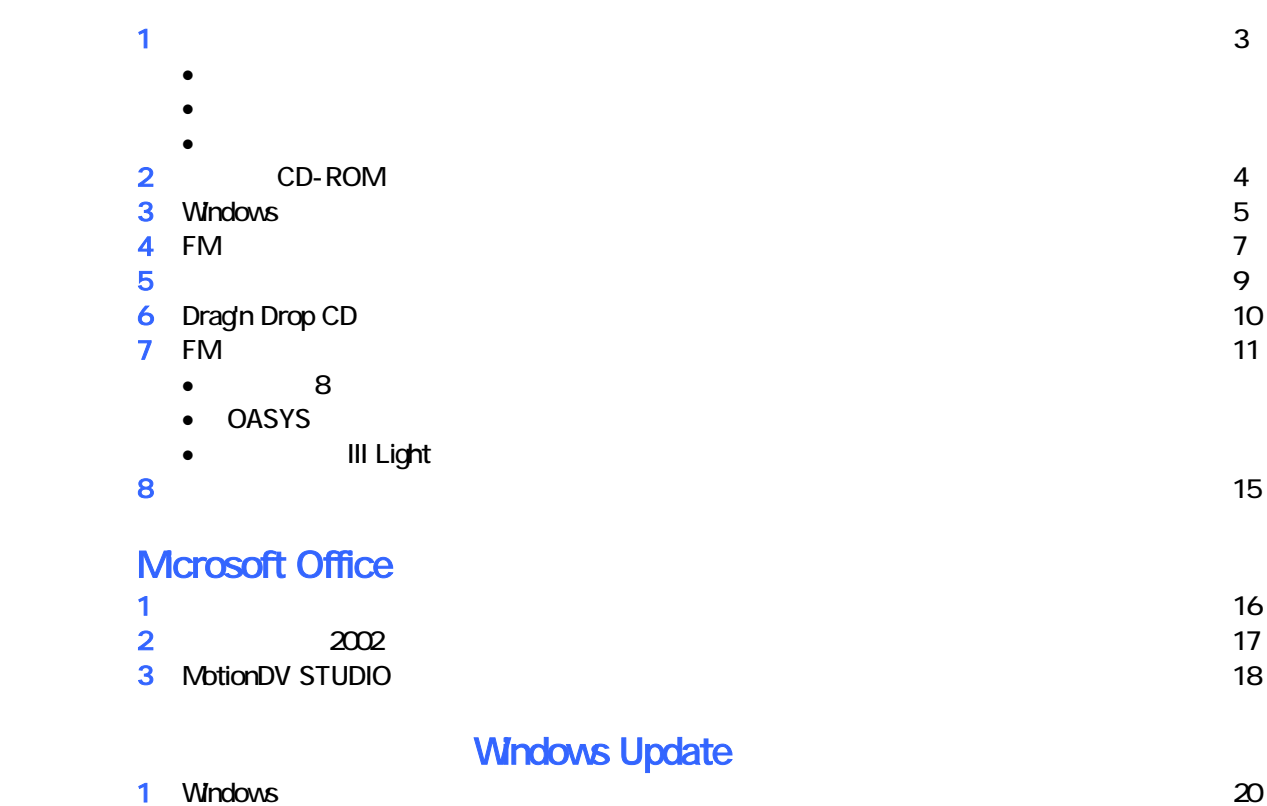

2 Windows Update 21

# 1  $\blacksquare$  データをバックアップする 周辺機器を取り外す  $PC$   $PC$  $\mathsf{LAN}\phantom{\Big(}\mathsf{LAN}\phantom{\Big)}$ リカバリに使用するディスクを確認する

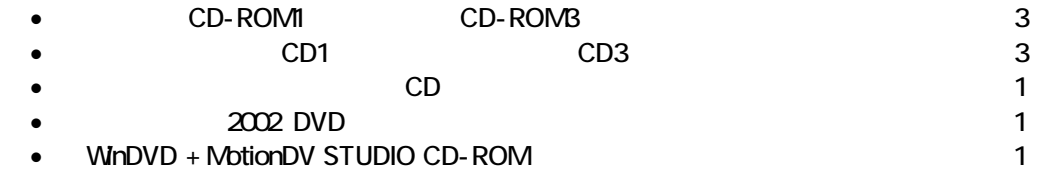

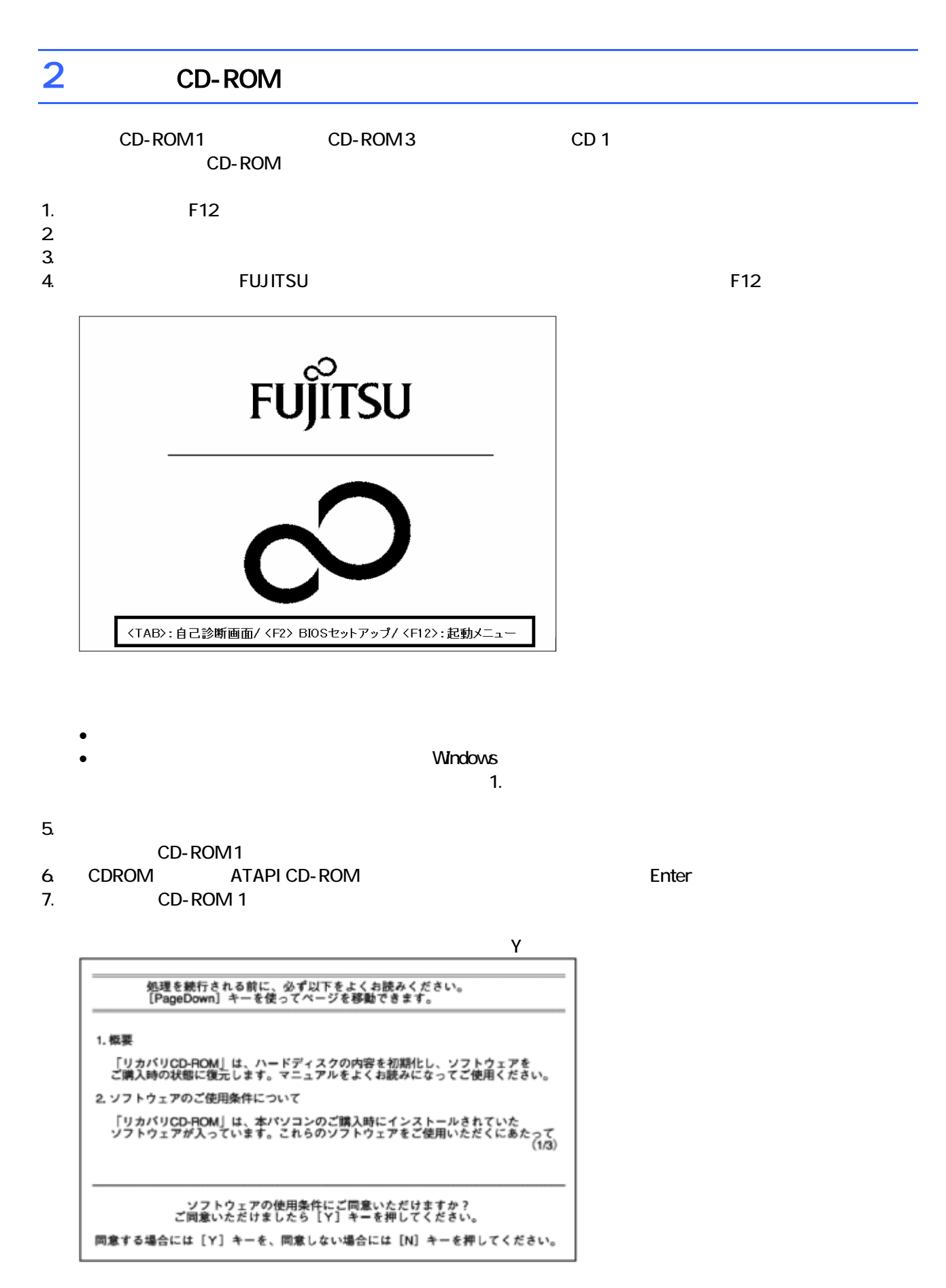

9. C  $\sim$  C  $\sim$  1. The set of  $\sim$  1. The set of  $\sim$  1. The set of  $\sim$  1. The set of  $\sim$  1. The set of  $\sim$  1. The set of  $\sim$  1. The set of  $\sim$  1. The set of  $\sim$  1. The set of  $\sim$  1. The set of  $\sim$  1. The set of

 $Y = \frac{Y}{Y}$ 

8. The state extension of the state extension of the state extension of the Finance Enter  $\sim$ 

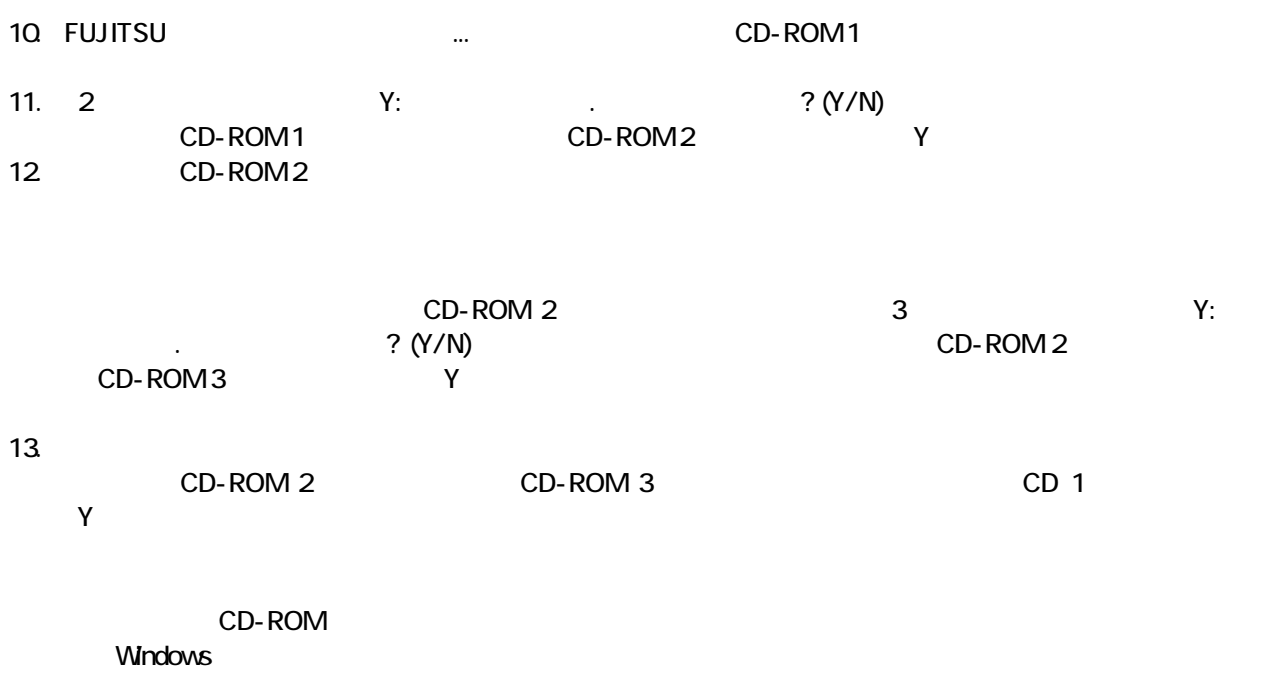

### 3 Windows

Windows

### 1. Microsoft Windows

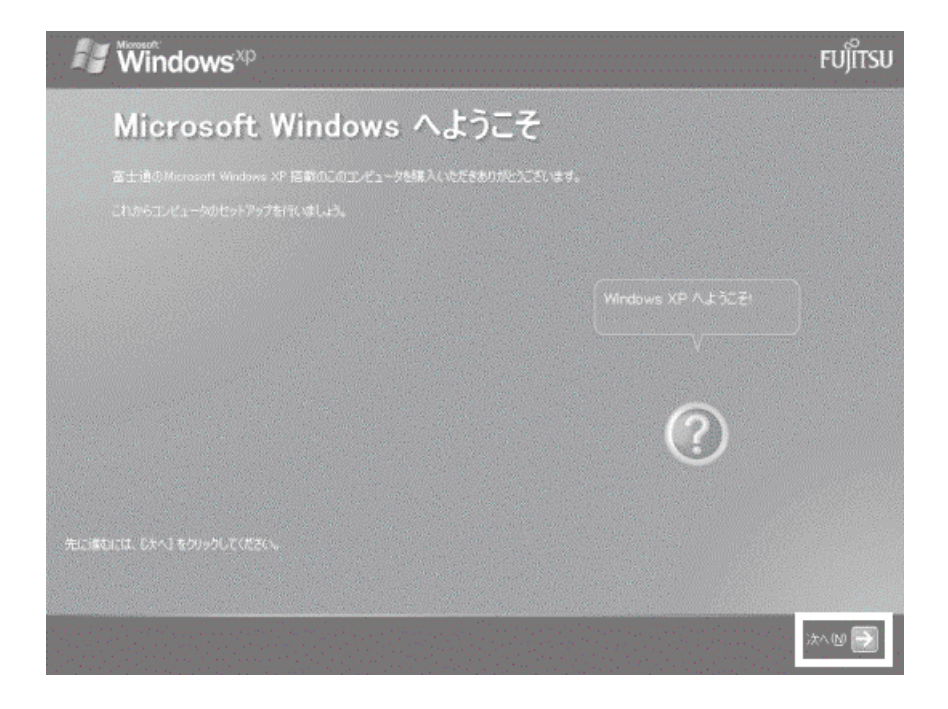

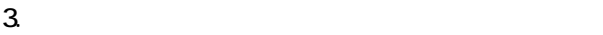

- $\sim$  4.  $1$ ).  $2$ ).
- $4.$
- 5. Mcrosoft
- $6.$
- $7.$

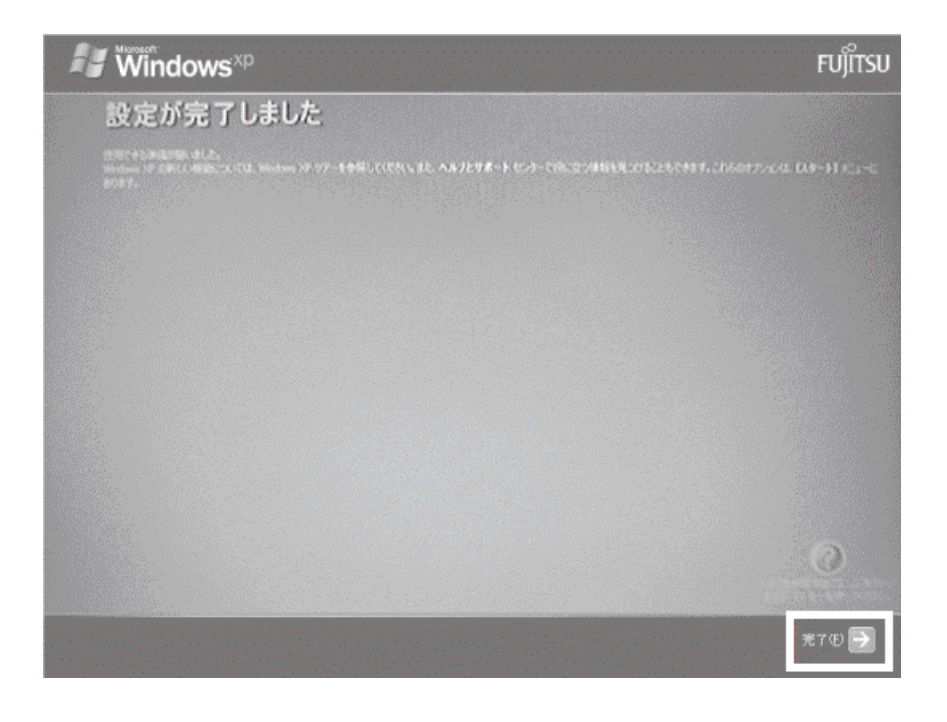

Windows  $FM$ 

### $4 \text{FM}$

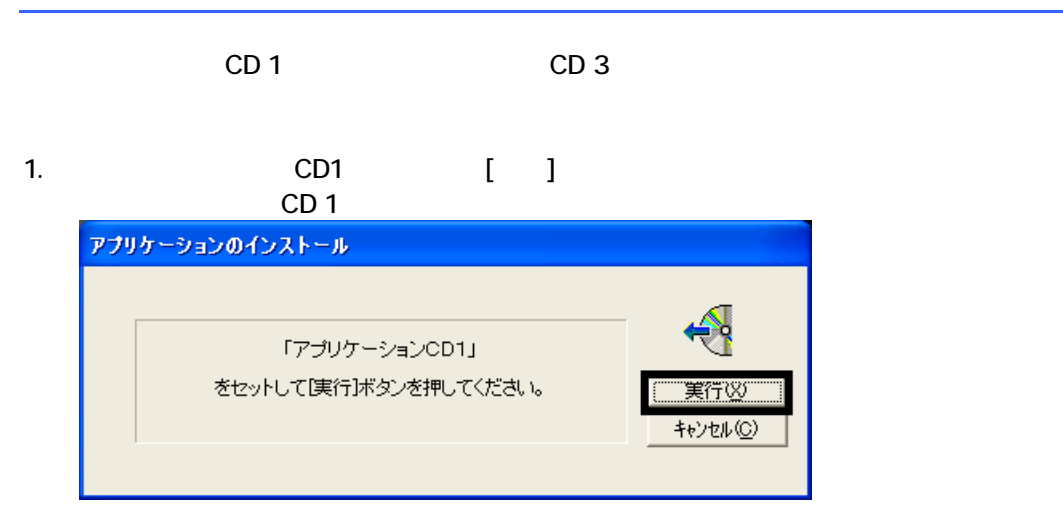

#### $2$  FM  $\sim$

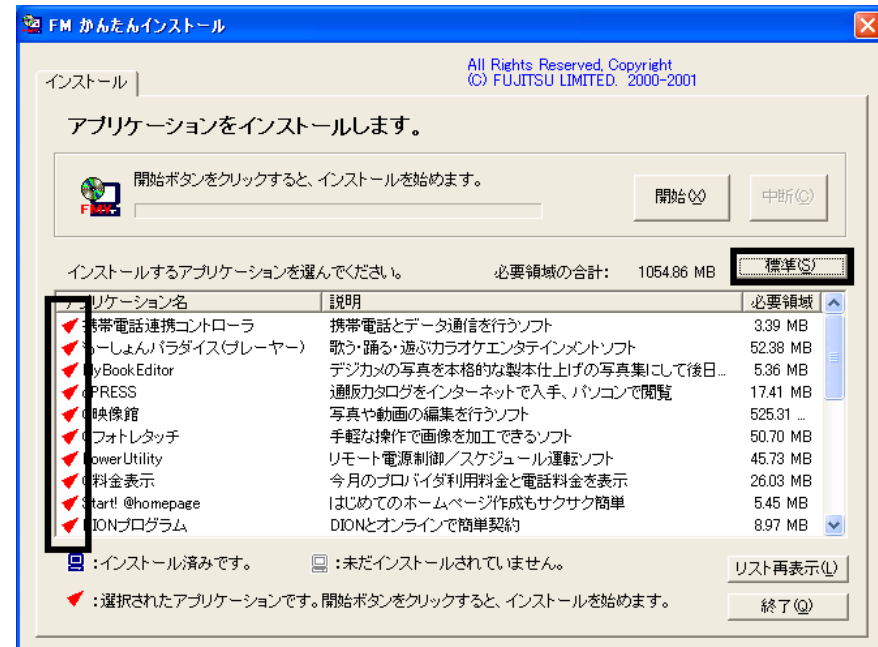

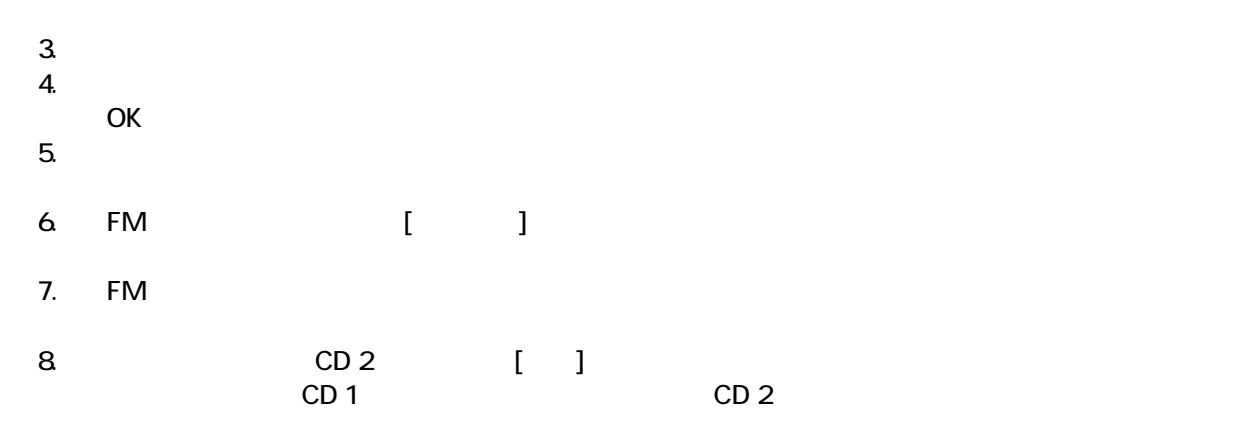

 $N$ indows  $\sim$ 

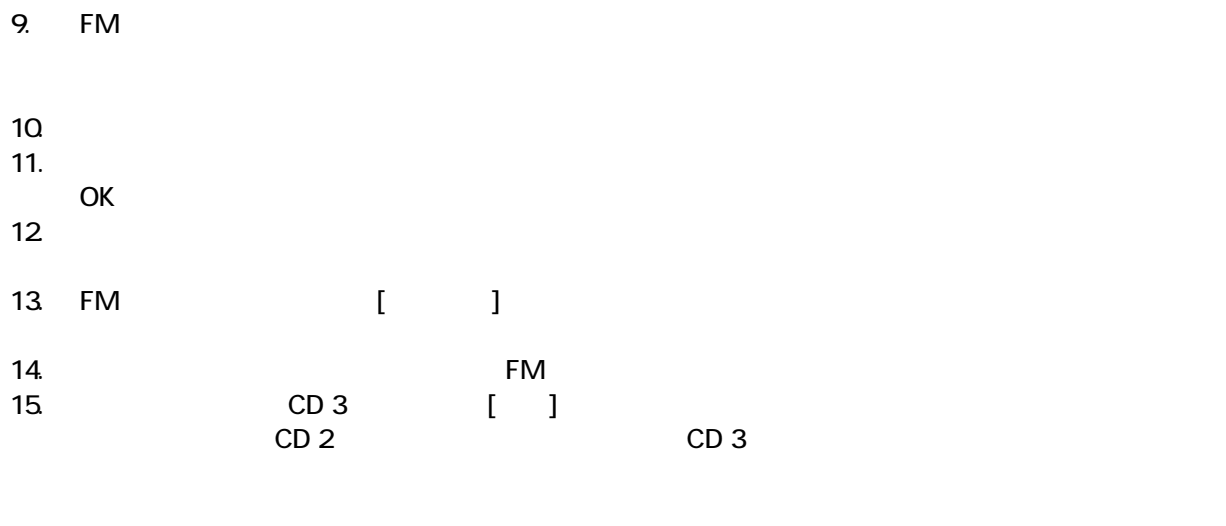

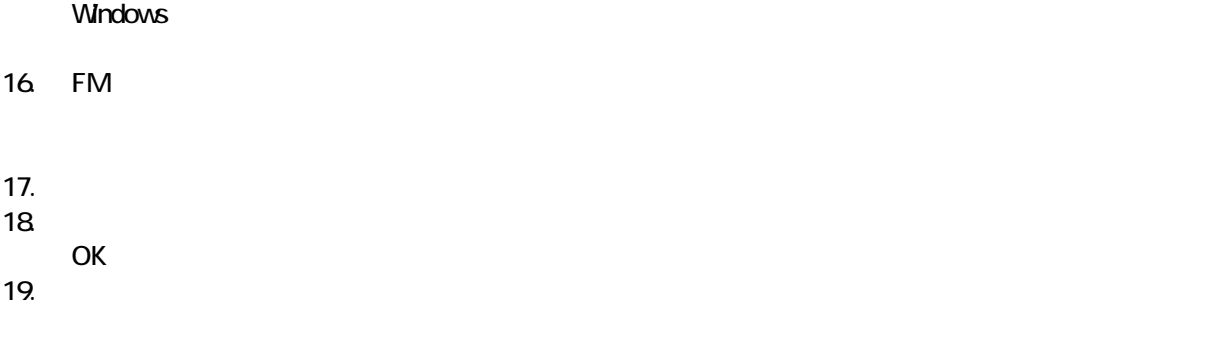

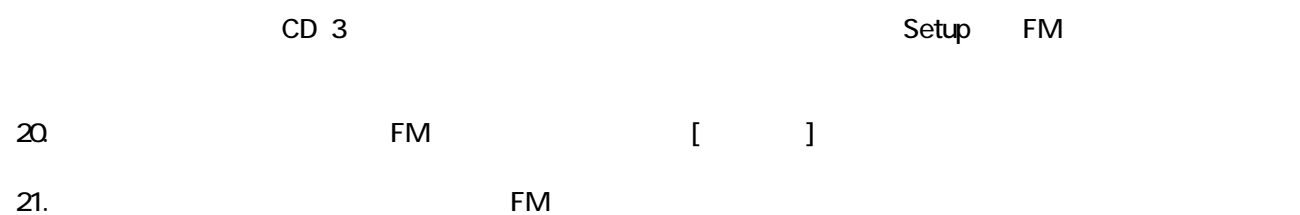

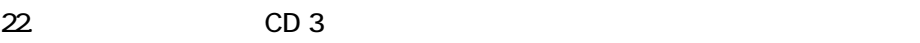

 $F/M$ 

### 5 「必ず実行してください」を実行する

#### $1.$  $2 \left( \frac{1}{2} \right)$

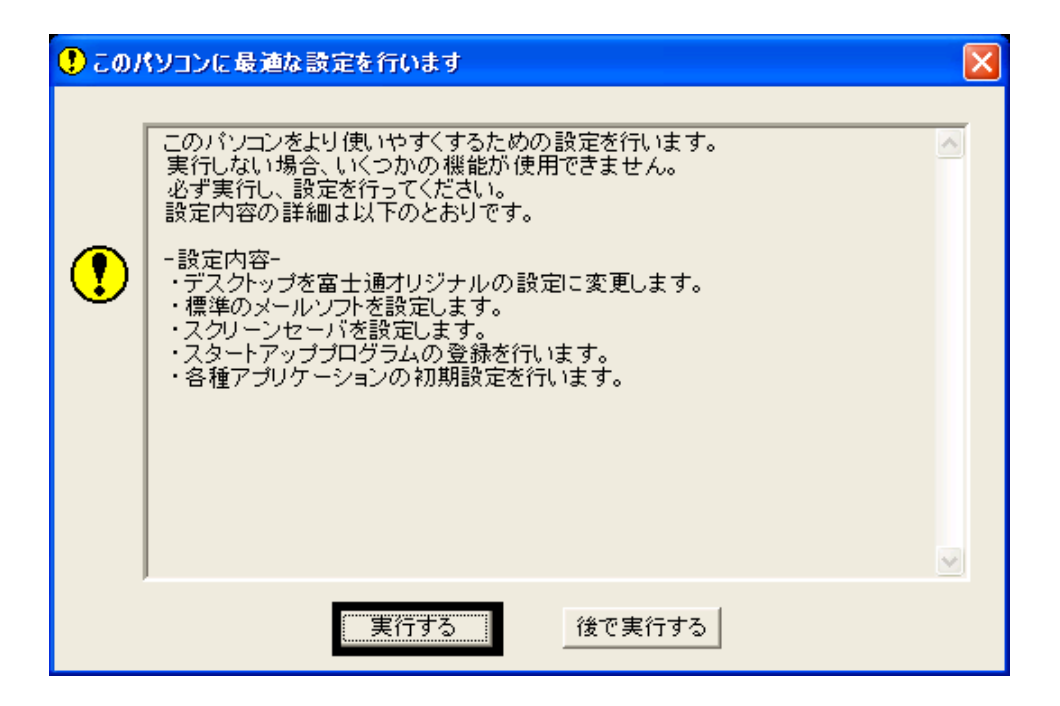

 $3.$  OK

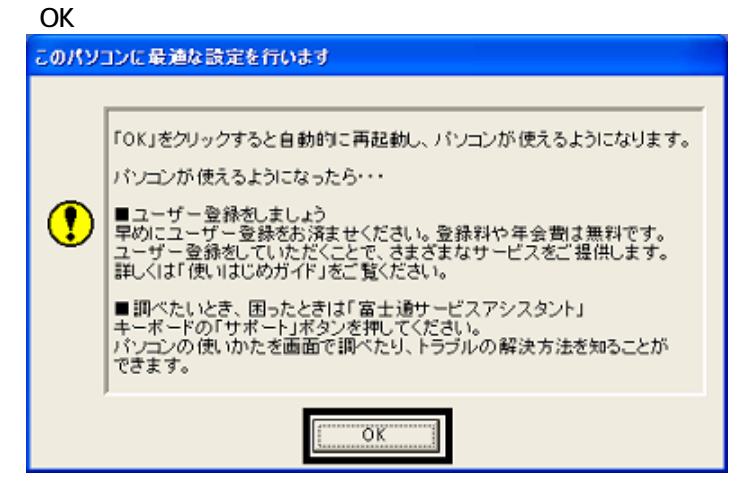

 $4.$ 

Drag'n Drop CD

### 6 Drag'n Drop CD

Drag'n Drop CD CD CD CD-R/RW Drag'n Drop CD  $\zeta$ 

Drag'n Drop CD

1. according to the contract of the contract of the Drag'n Drop CD of the Contract of the Drag'n Drop CD of the Contract of the Contract of the Contract of the Contract of the Contract of the Contract of the Contract of th

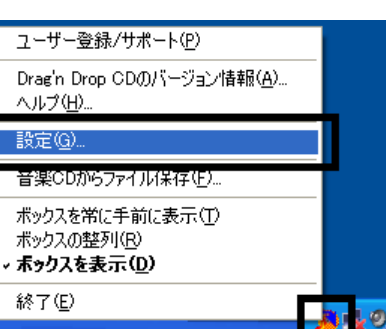

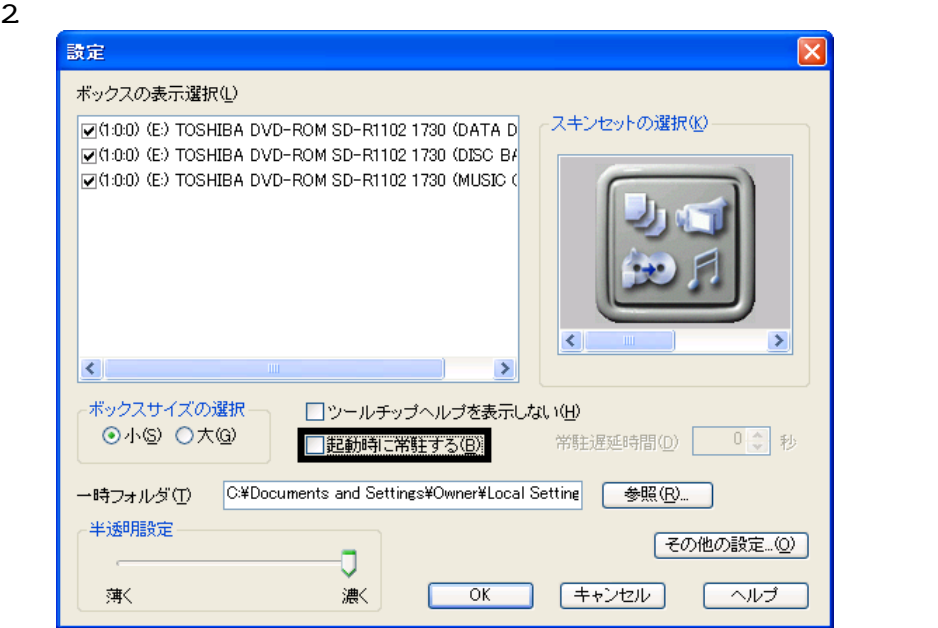

- 3. OK
- 

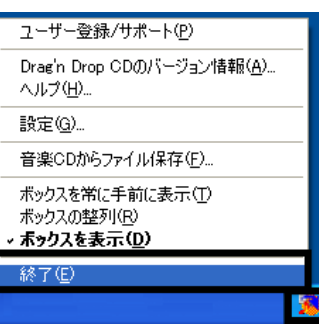

1. Maintending of the CD Association of the CD Association of the CD Association of the CD Association of the CD<br>Tragent CD Association of the CD Association of the CD Association of the CD Association of the CD Associatio

Drag'n Drop CD

### $7 \t{F}$  FM  $^2$

- 蔵衛門 8 ック
- OASYS
- **III Light**

### $\blacksquare$  and  $\blacksquare$  and  $\blacksquare$

- 次の手順で、蔵衛門 8 ックをインストールします。
- 1. CD 1

### $N$ indows  $\sim$

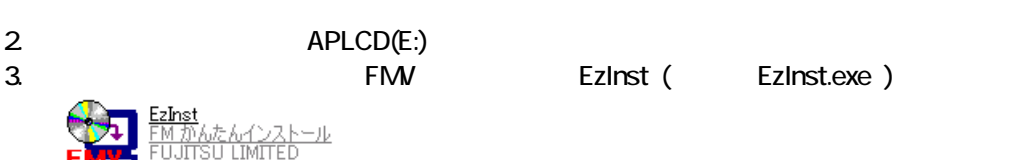

### 4. FM  $\sim$

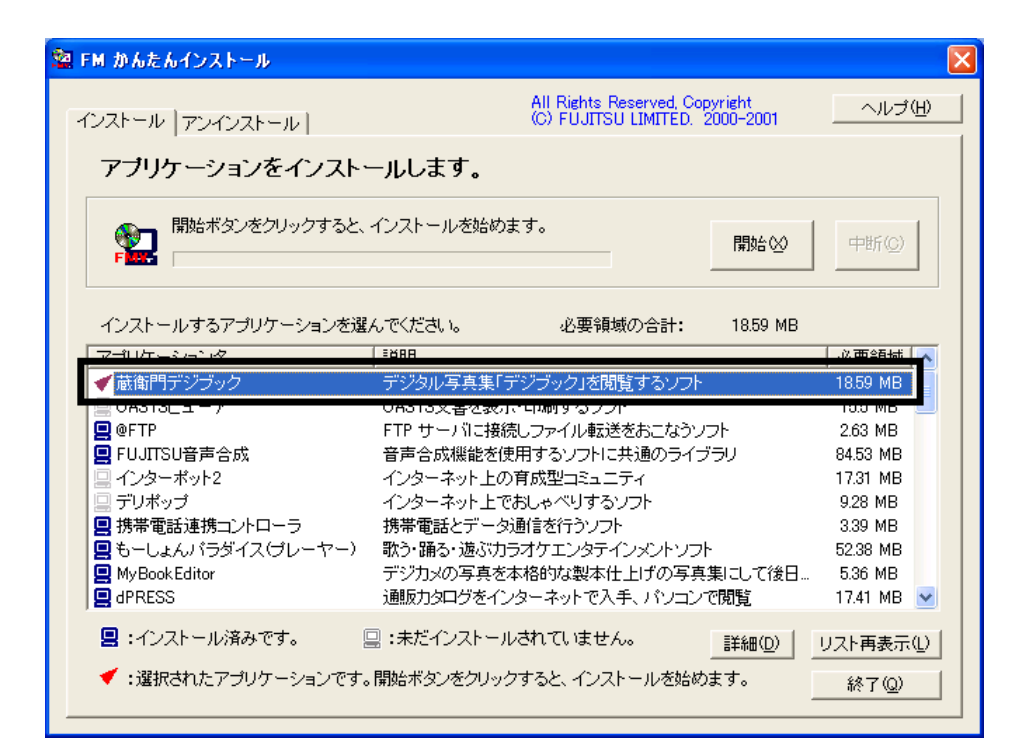

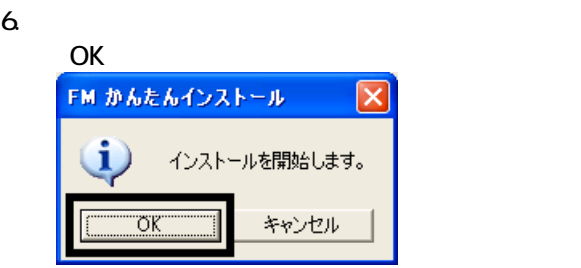

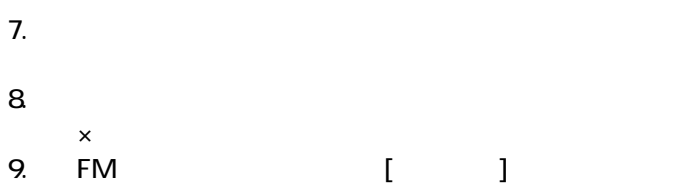

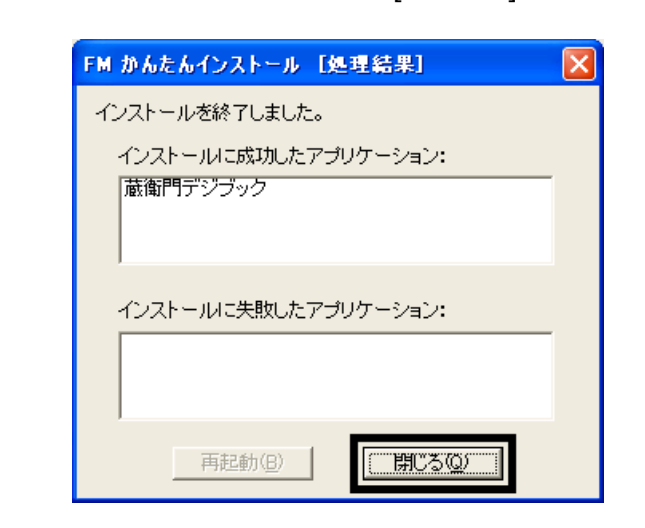

 $10 \times$ 

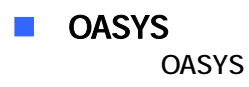

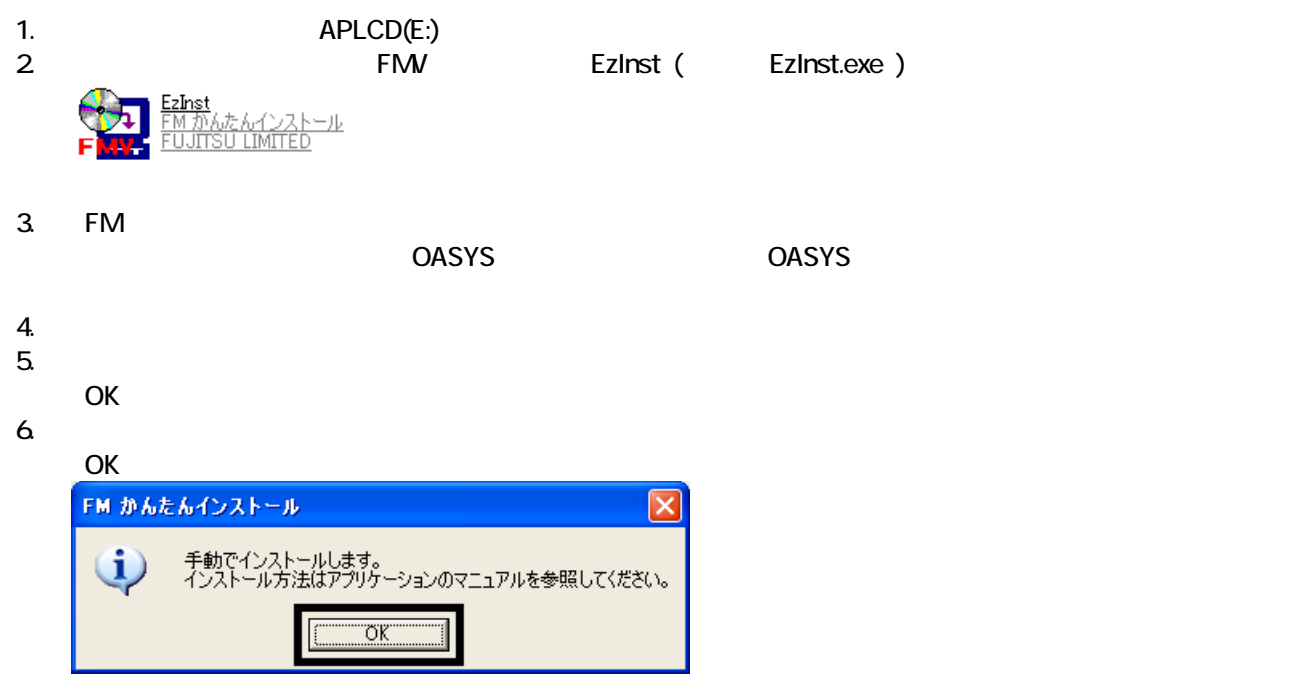

7. WinZip Self-Extractor [Oasvc800exe]

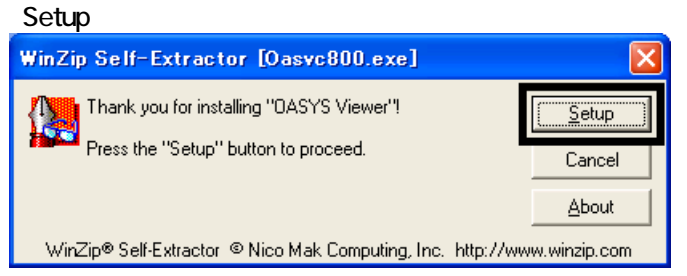

### 8. OASYS Viewer V8

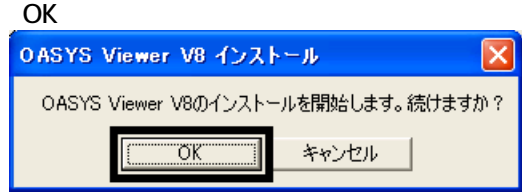

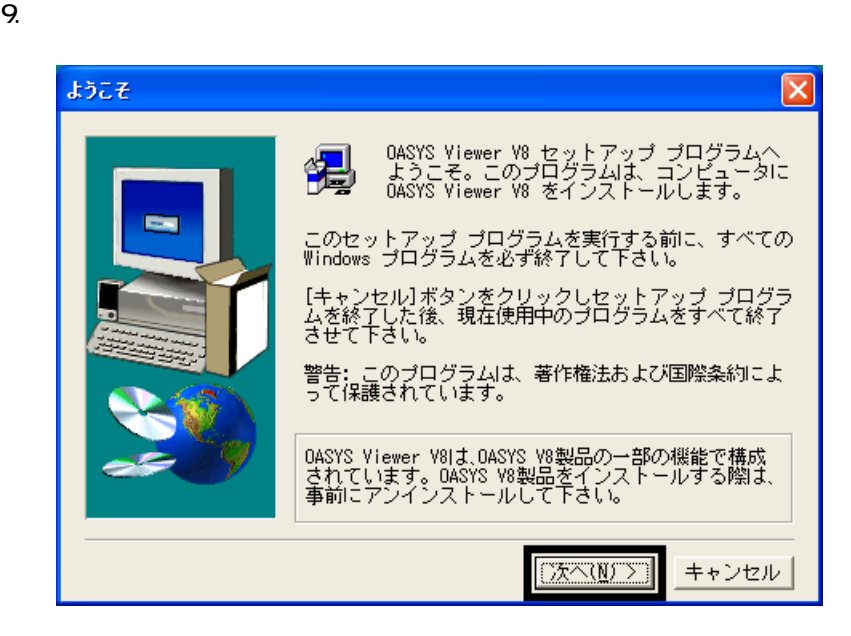

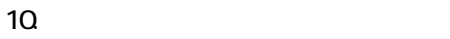

- 11.  $\blacksquare$
- $12$
- 
- $13.$   $13.$
- $14.$
- 

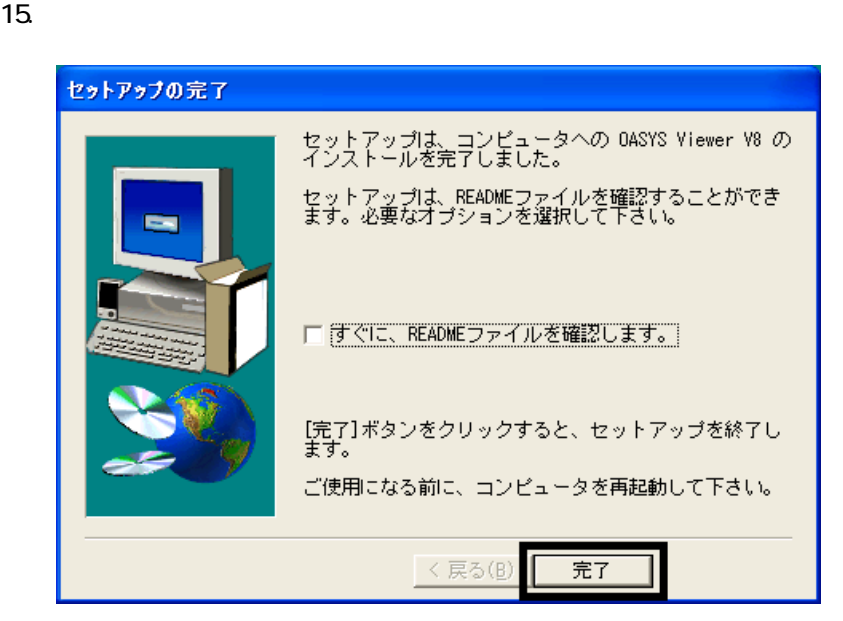

- 16. WinZip Self-Extractor [Oasvc800.exe] ×<br>
MinZip Self-Extractor [Oasvc800exe]
- 17. WinZip Self-Extractor

18. CD 1

 $\blacksquare$ **TII Light** 

1. CD 2

### $N$ indows  $\sim$

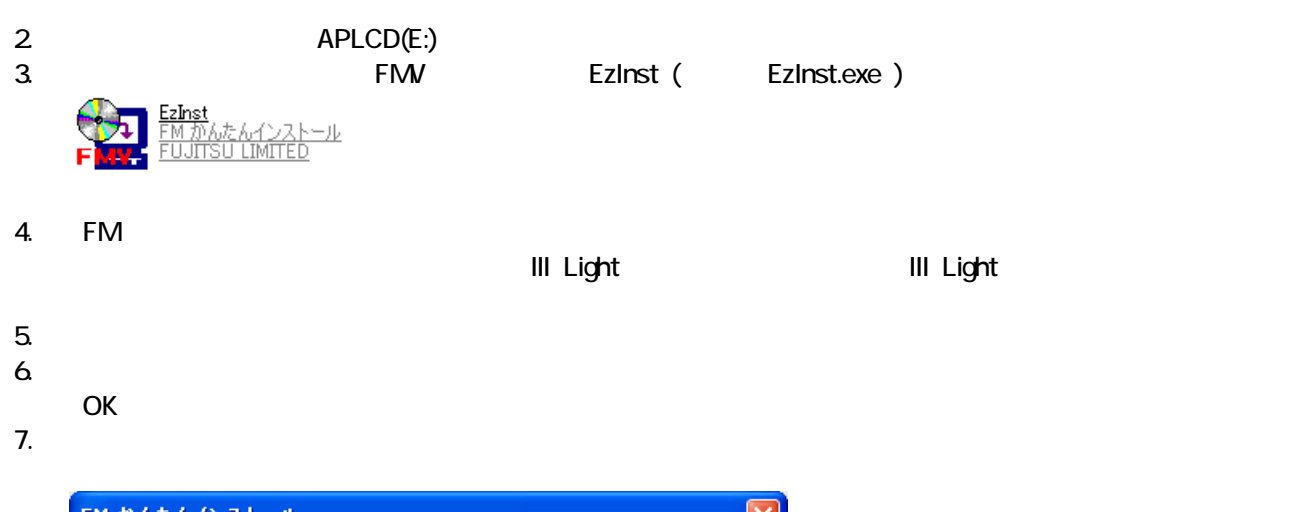

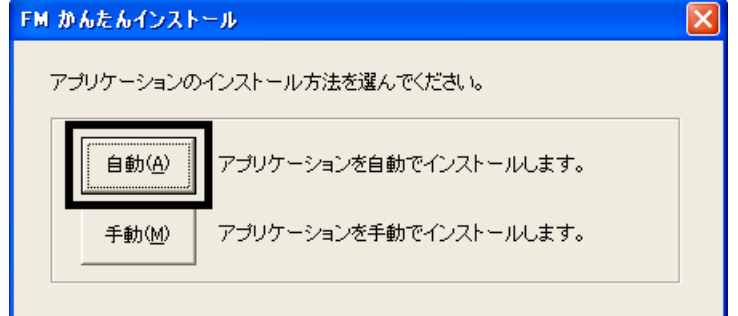

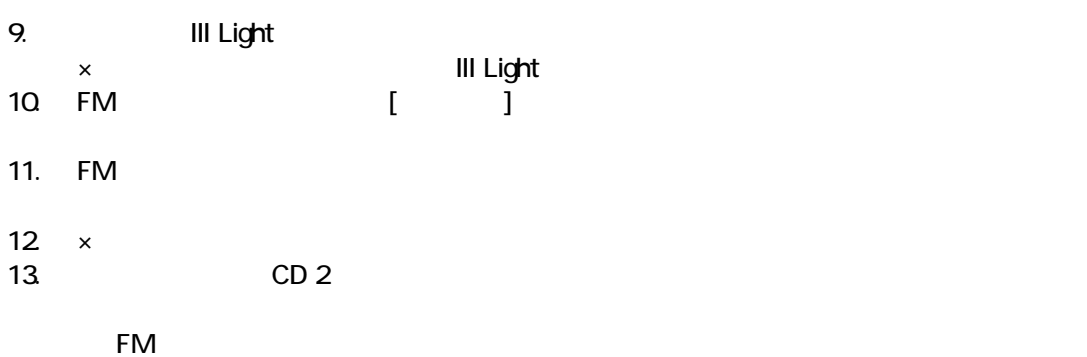

• これは、「マイコンピュー 」、「マイコンピュー 」、「マイコンピュー 」、「マイコンピュー 」、「マイコンピュー 」、「ご 宿」のアイコン はず

 $\bullet$ 

 $\bar{\mathbf{r}}$ 

 $\overline{2}$ 

 $\sim$  The contract value of the contract value of the contract  $\sim$  1.  $\mathfrak{Z}$ 

 $3.$ 

<mark>ਵ</mark>ੇ∏∕ੀਸ (<u>R</u>) Л Н OASYSE: -7 OASYS V8

送る(N)

切り取り(I)<br>コピー(C)

- 1995年<br>- 削除(<u>D</u>)

 $2 \overline{z}$ 

### Mcrosoft Office

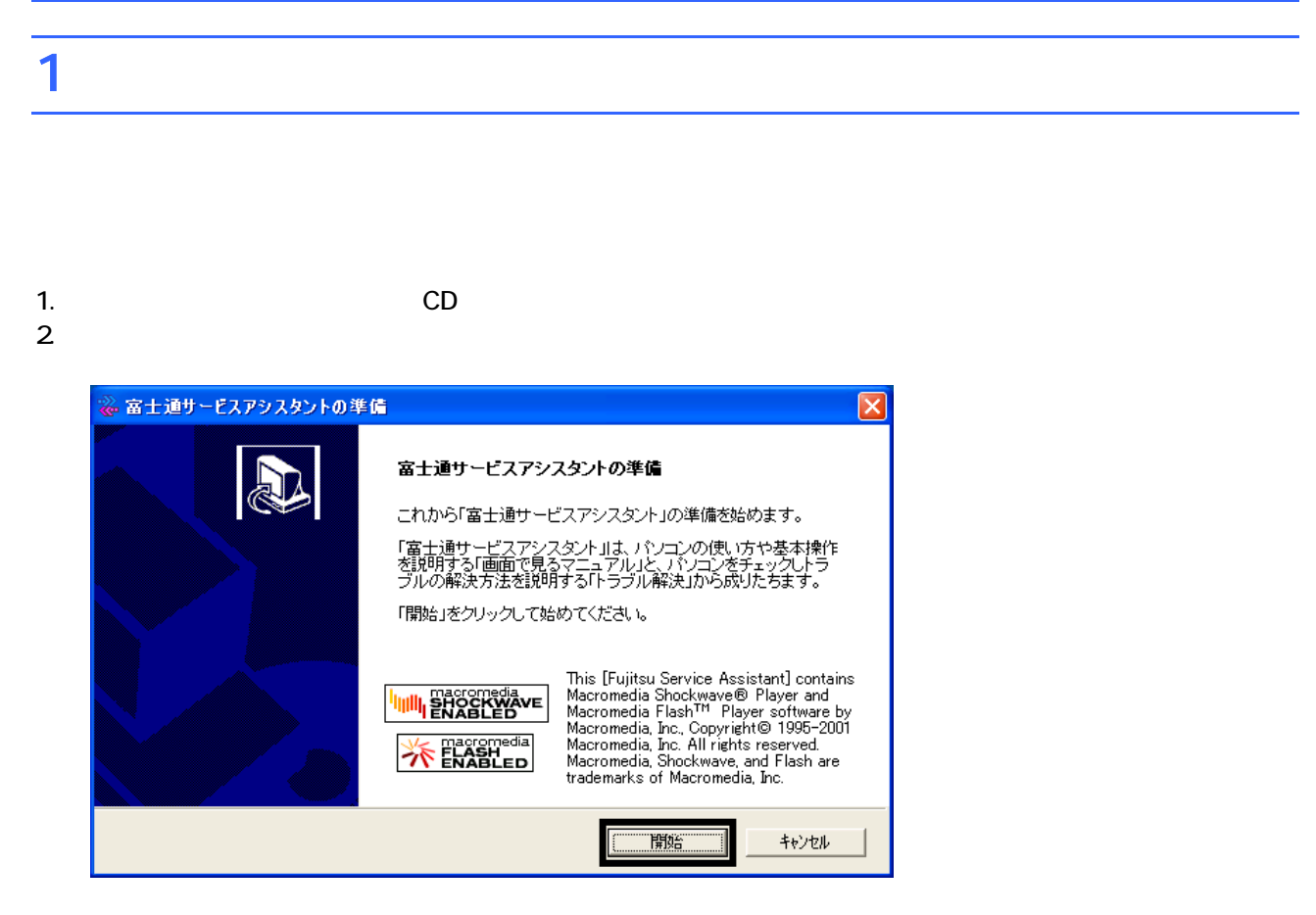

 $3.$ 

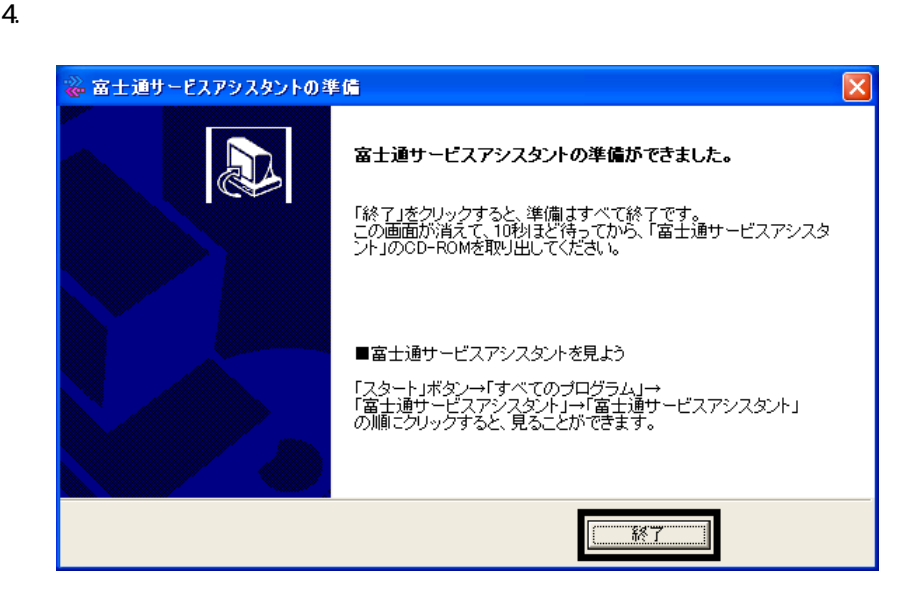

 $5.$ 

 $CD$ 

 $2002$ 

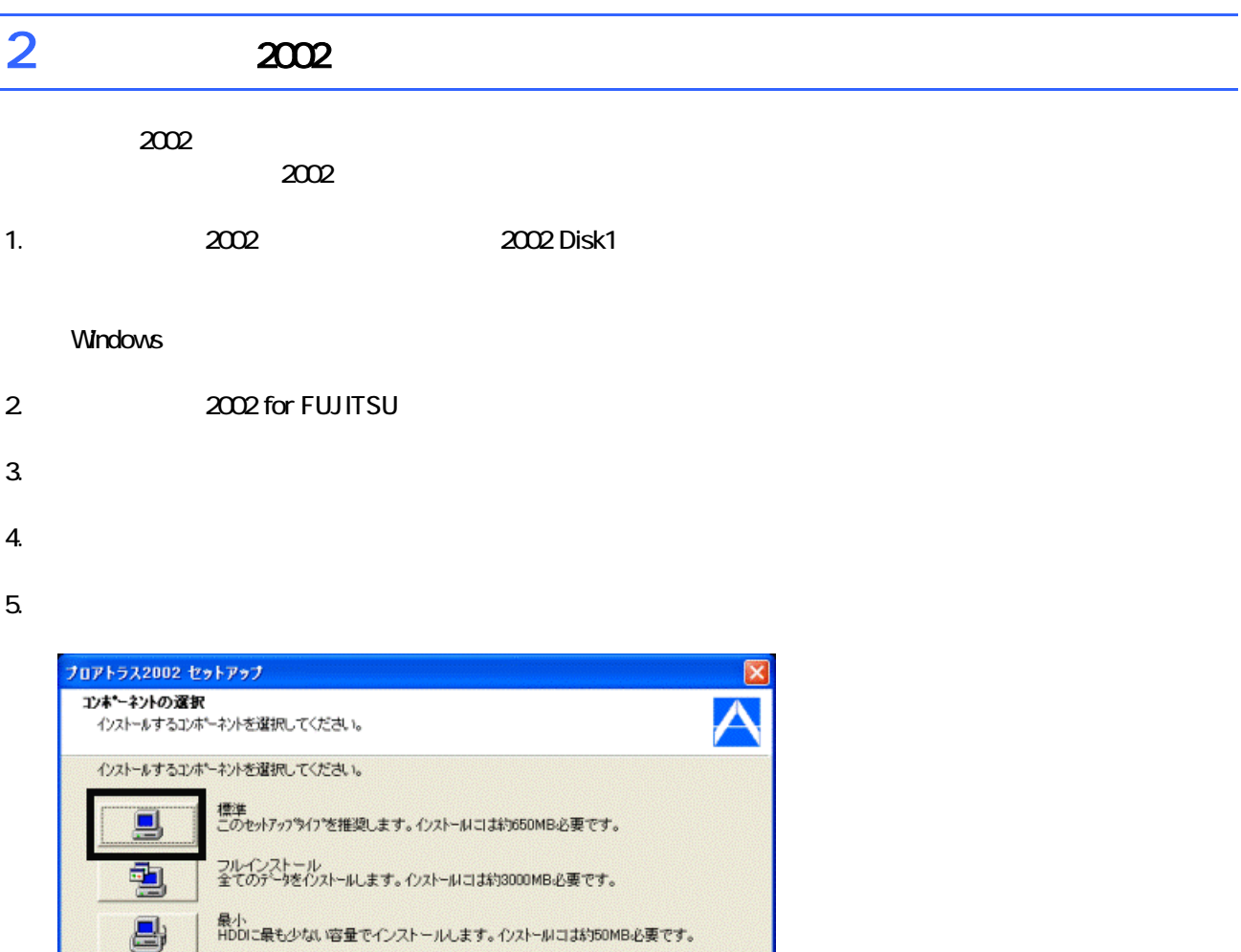

 $6.$ 

nstafShrek

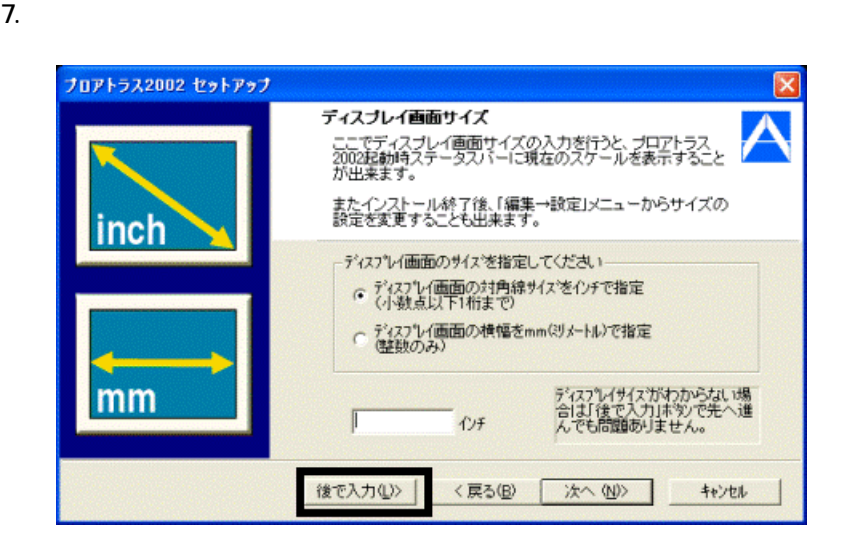

〈戻る(B) 【 次へ(M) 】

キャンセル

8. The contract of the contract of the contract of the contract of the contract of the contract of the contract of the contract of the contract of the contract of the contract of the contract of the contract of the contrac

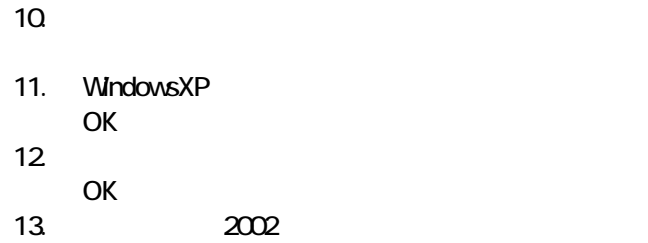

 $\frac{1}{2002}$ 

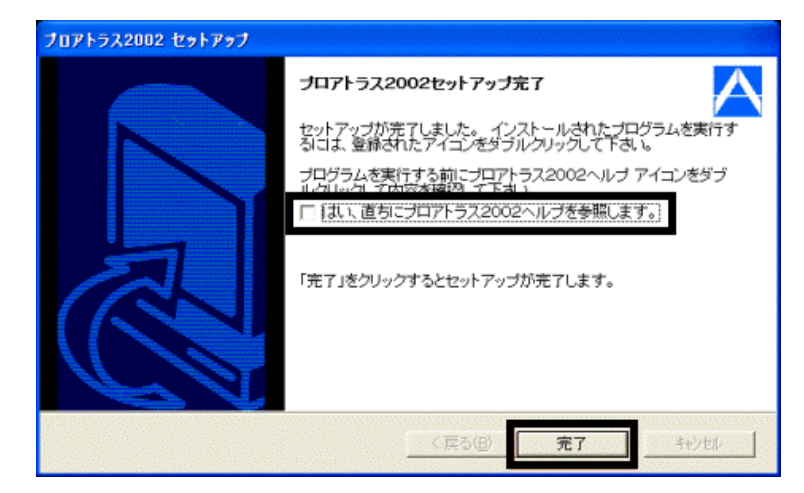

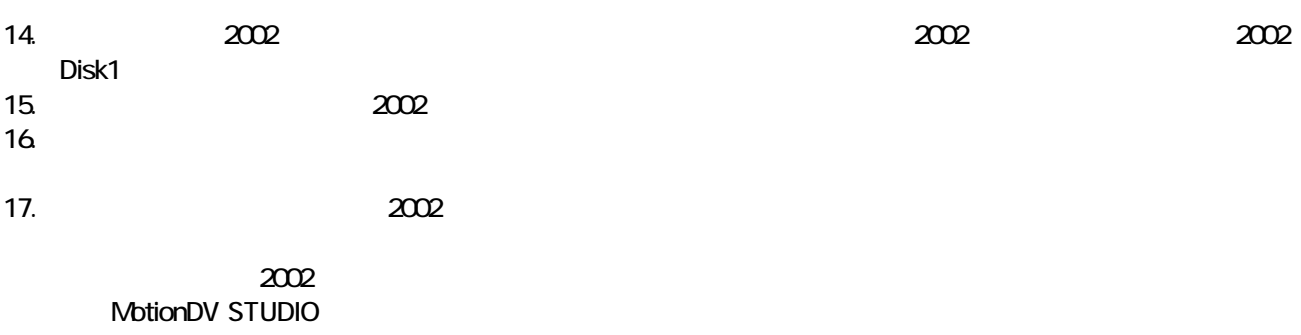

### 3 MotionDV STUDIO

MotionDV STUDIO MotionDV STUDIO

1. Panasonic MotionDV STUDIO

Windows る動作を でください 」と表示され 合は、「キャンセル」ボタンをクリ す。

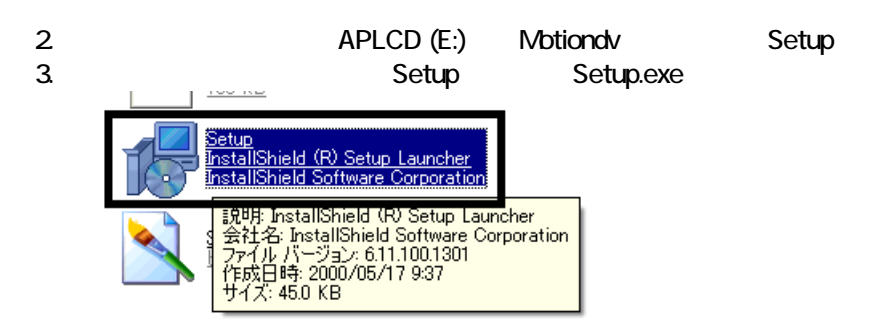

 $4.$ 

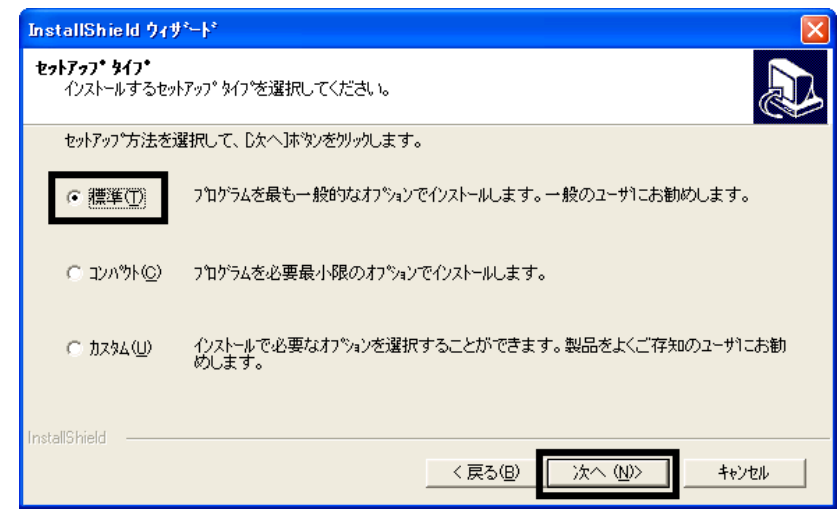

 $5.$ 

- $6.$
- 7. MotionDV STUDIO

 $8.$ 

9.  $\blacksquare$ 

Panasonic MotionDV STUDIO

MotionDV STUDIO  $\sim$  3  $\sim$  3  $\sim$ 

### Windows Update

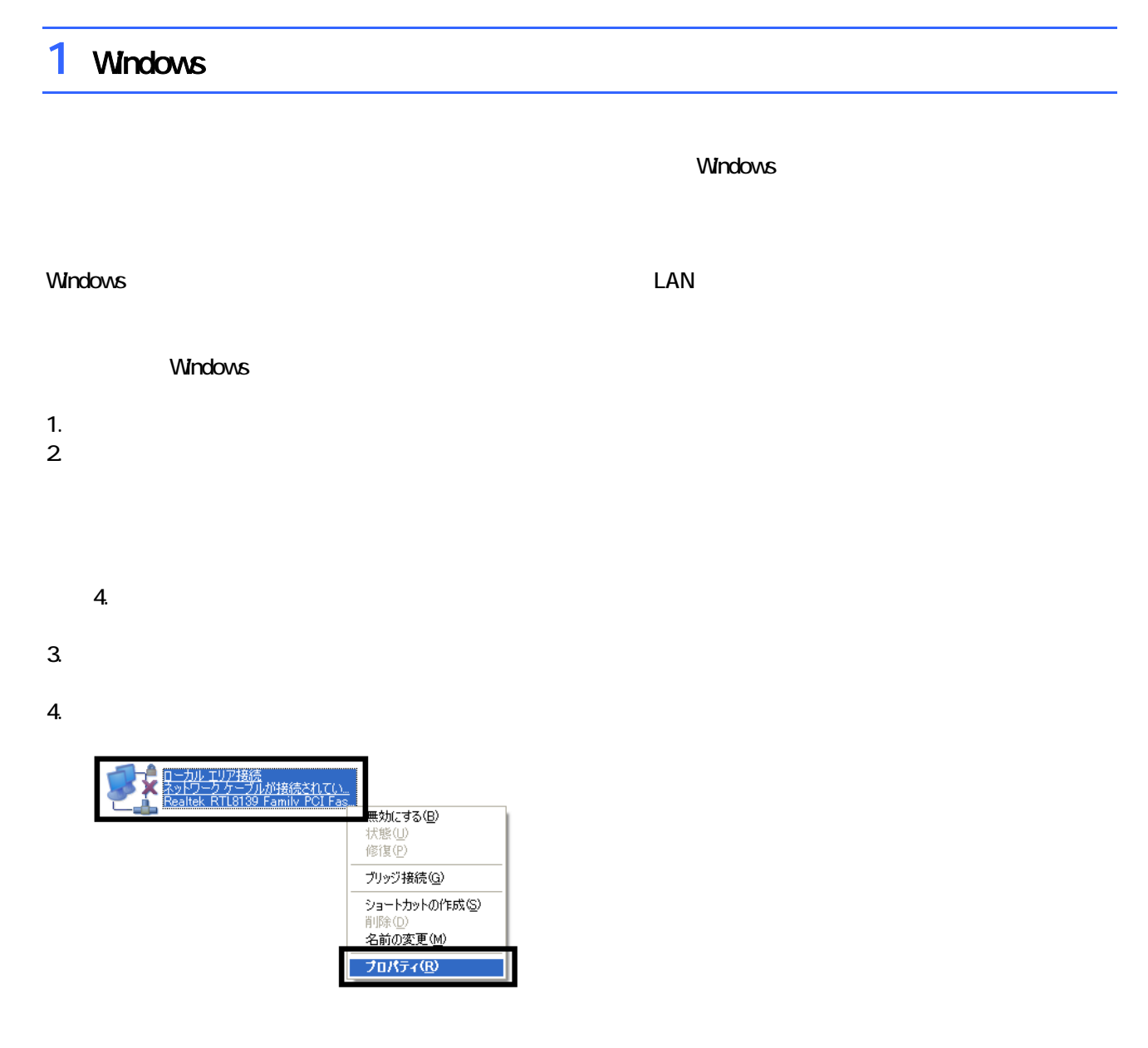

 $\mathbf 6$ 

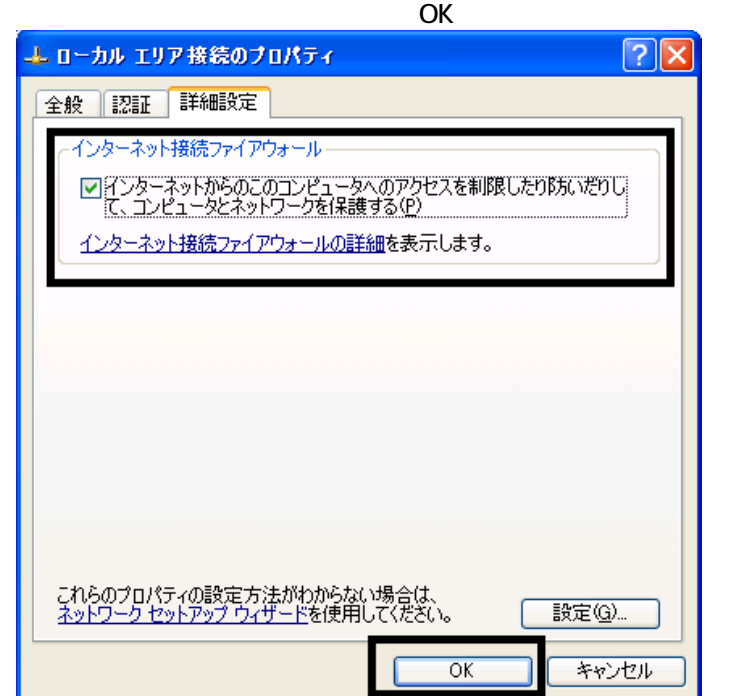

7.  $\times$ 

Windows Windows Update

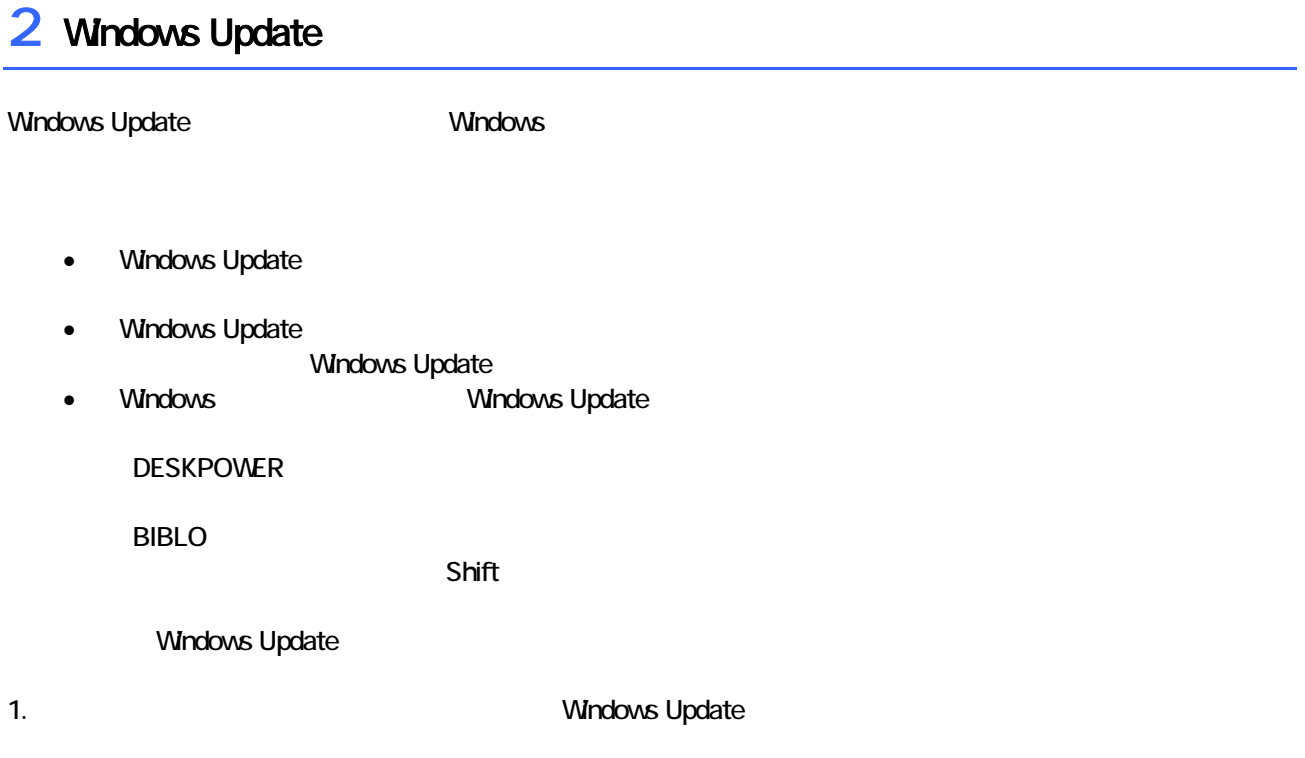

### 2. Internet Explorer

Mcrosoft Windows Component Publisher

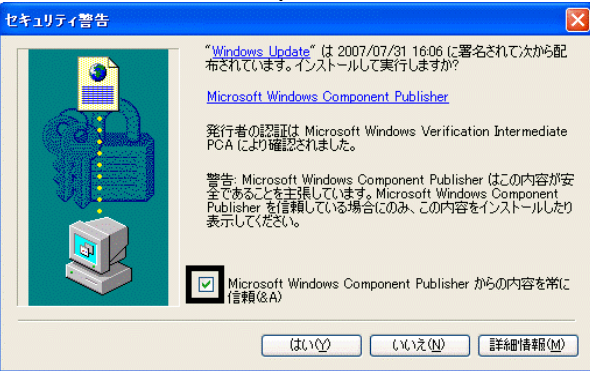

### $3.$

### 4. **Windows Update**

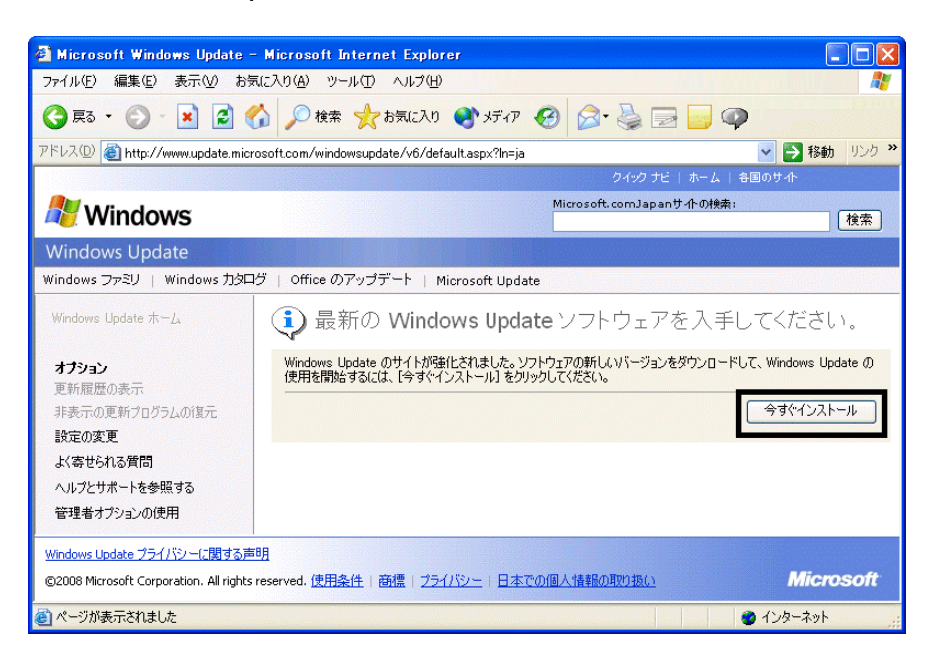

### 5. Update Support The Mindows Update

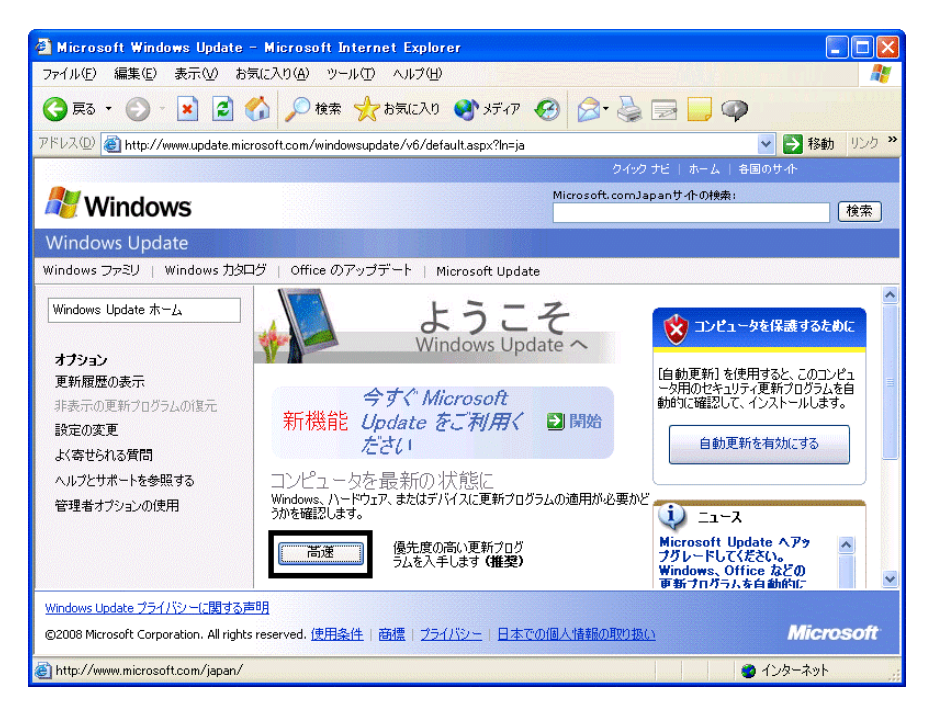

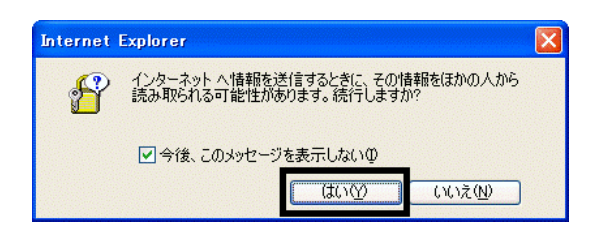

#### 6. Windows Update

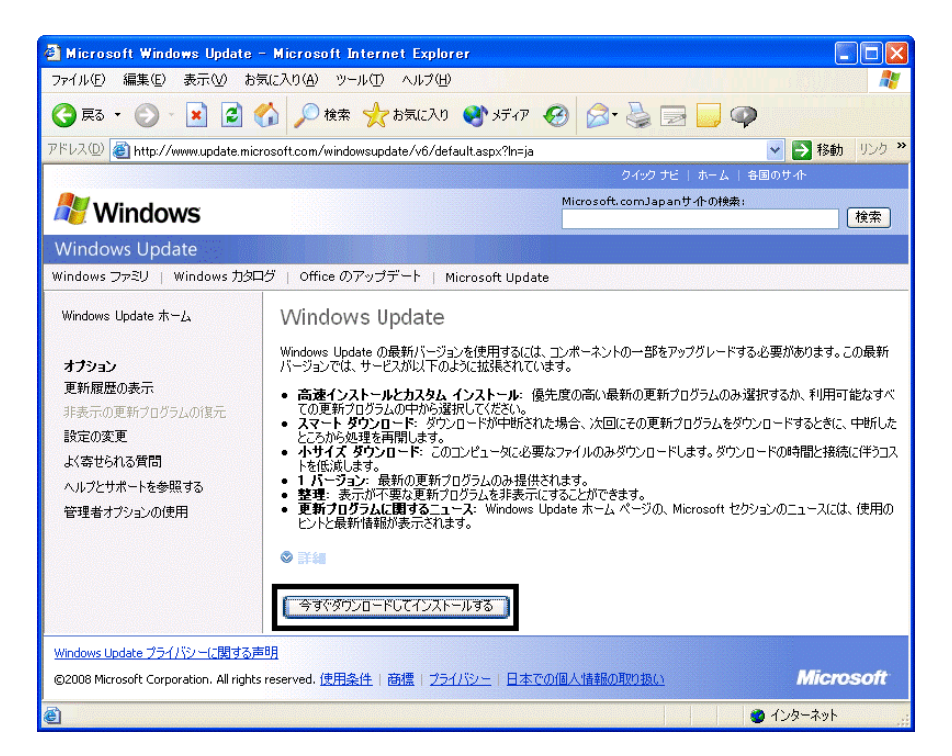

 $7.$ 

 $8.$   $\blacksquare$ 

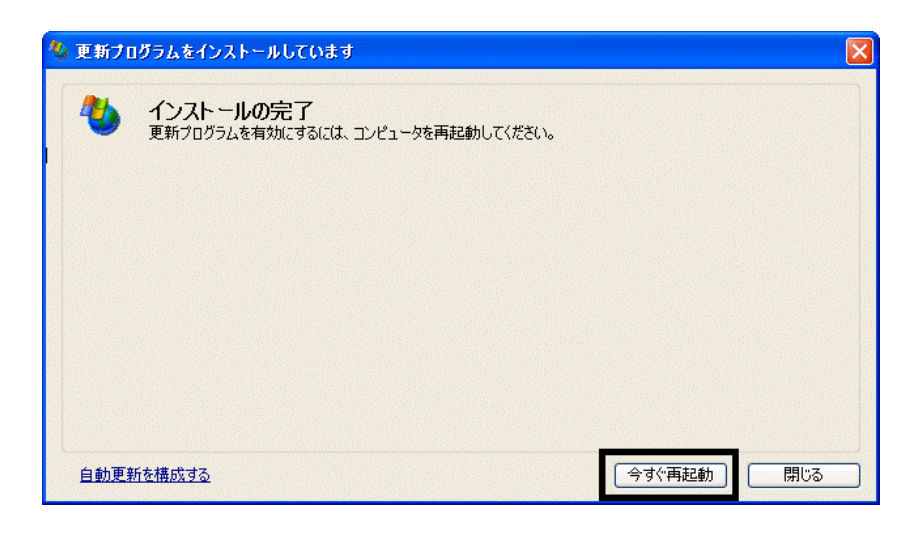

10. Internet Explorer Windows Update

9. Nindows Update

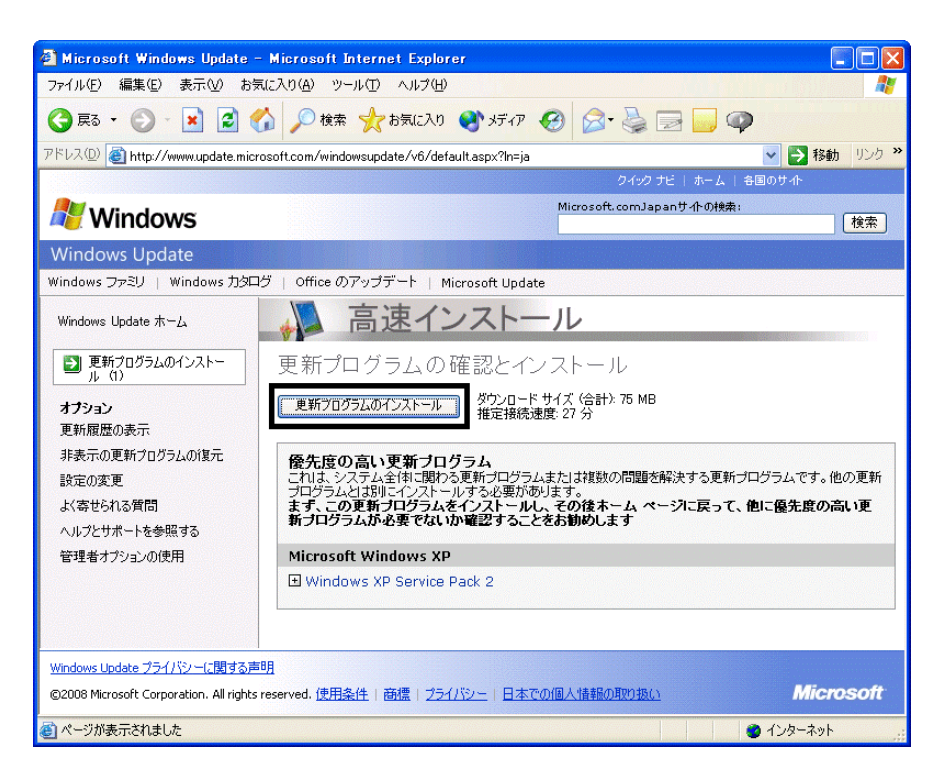

11.  $1/1$ 

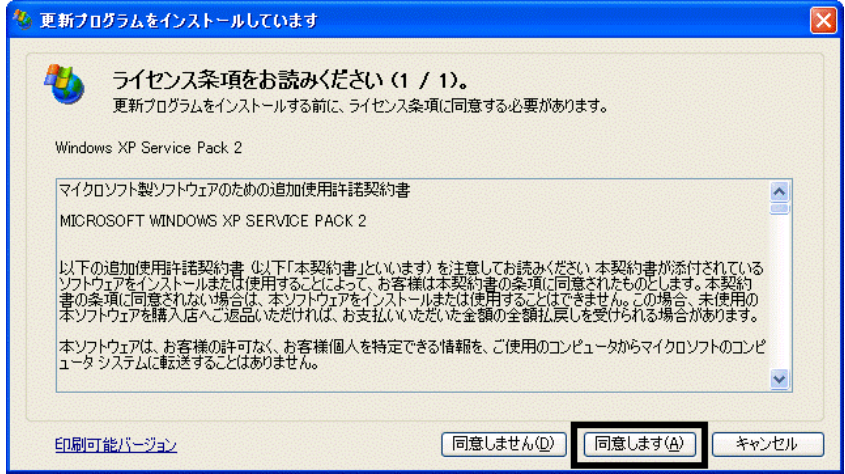

 $12$ 

### 13. Windows XP Service Pack 2

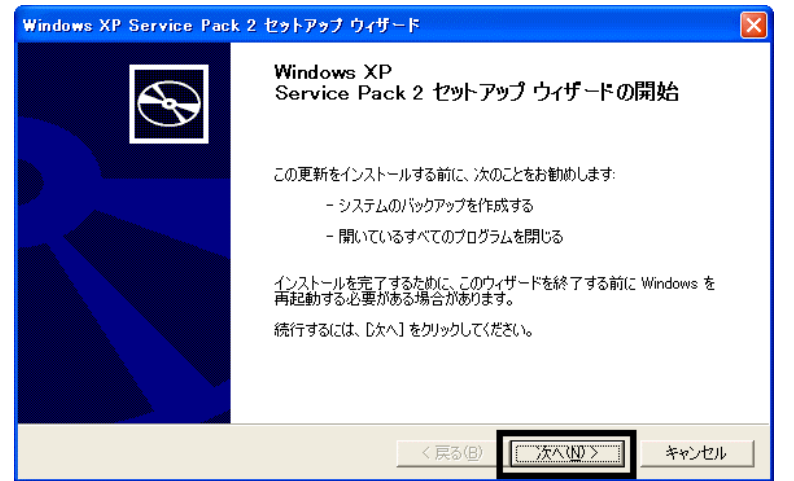

 $14.$ 

 $15.$   $\blacksquare$ 

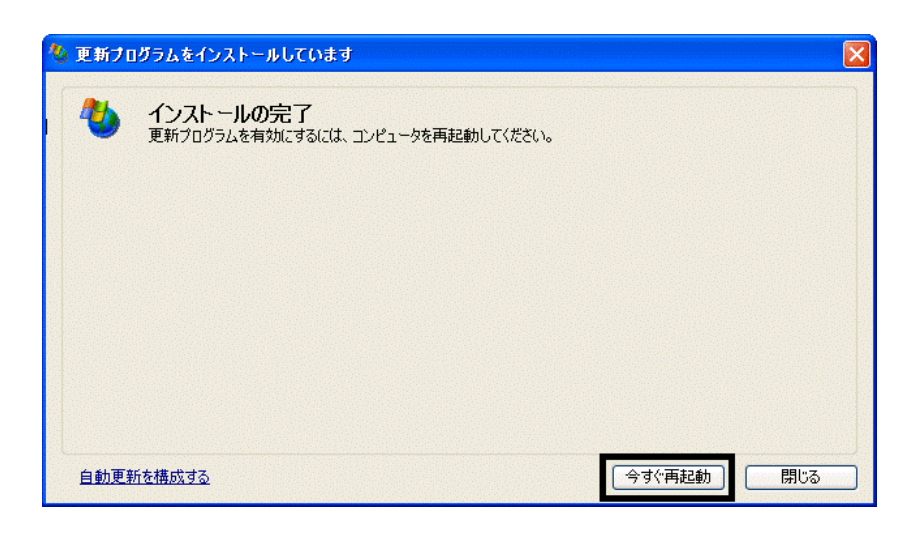

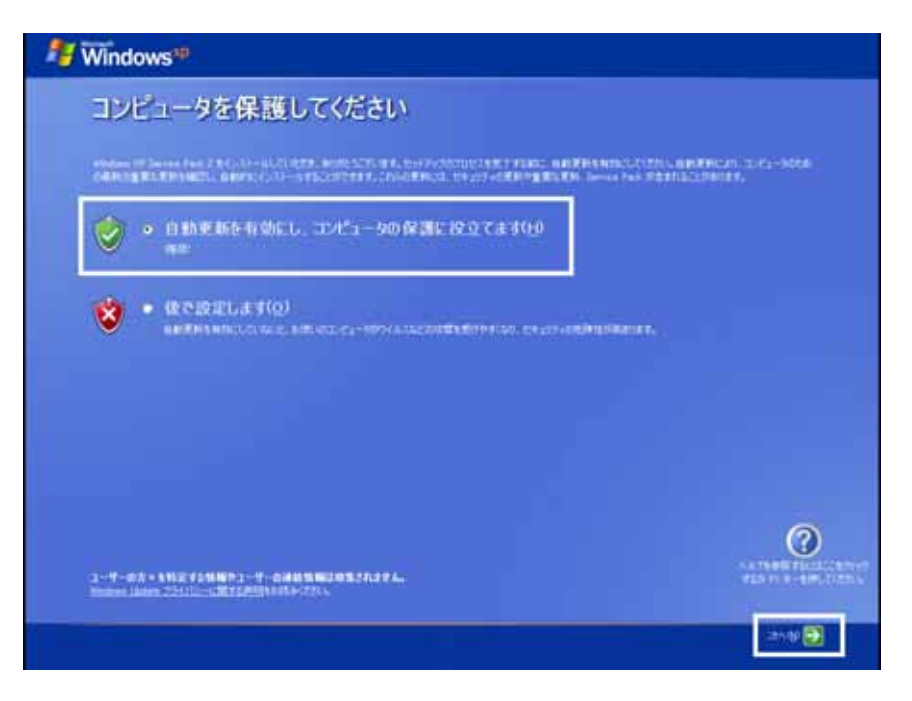

### Windows

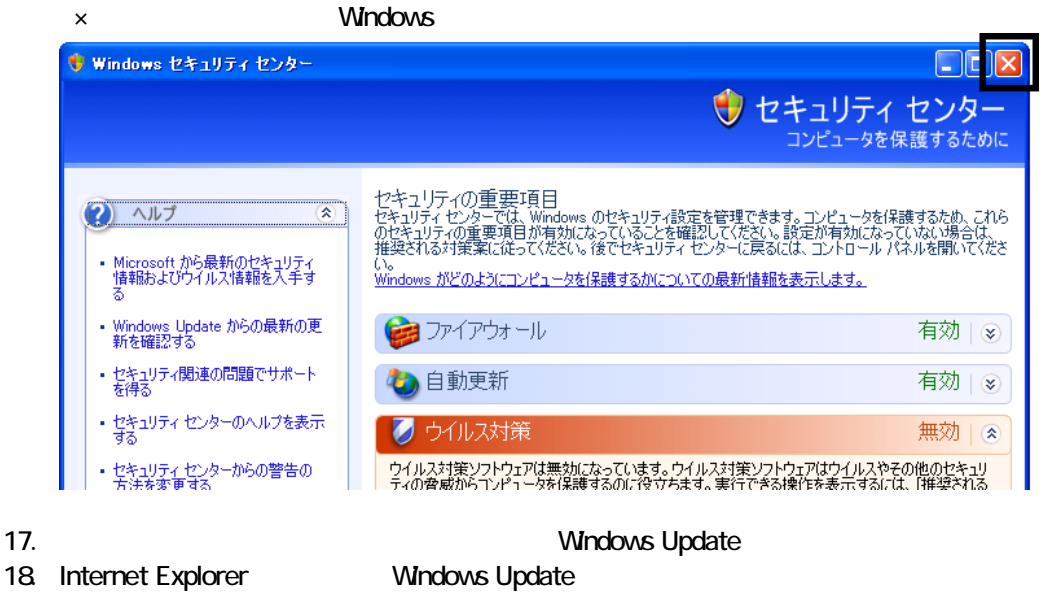

- 
- 
- 19. Windows Update
- $20.$
- $21.$
- 

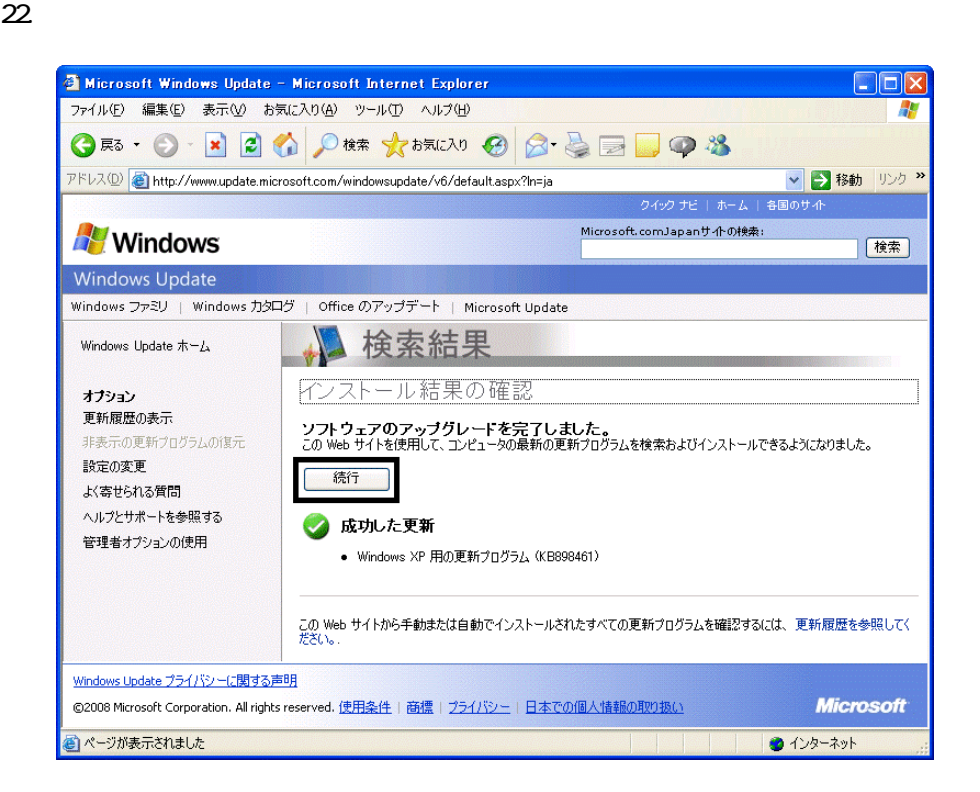

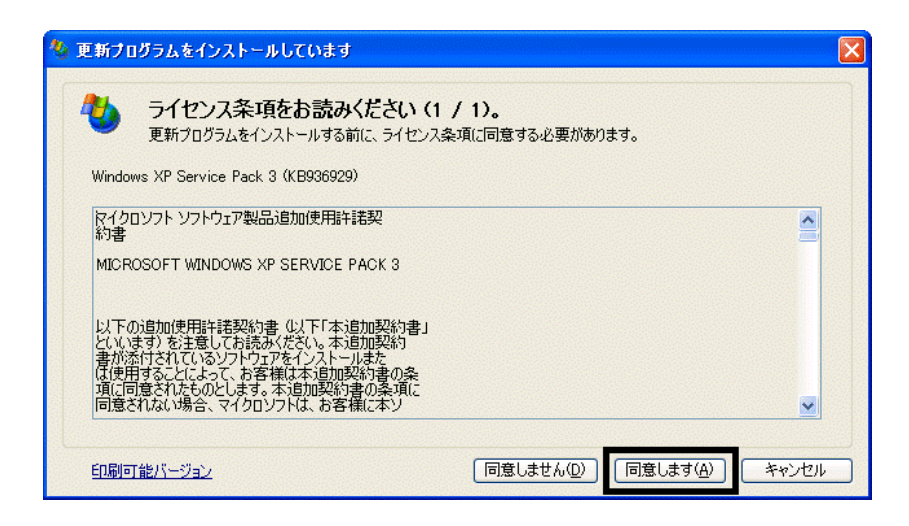

 $25.$ 

 $26.$ 

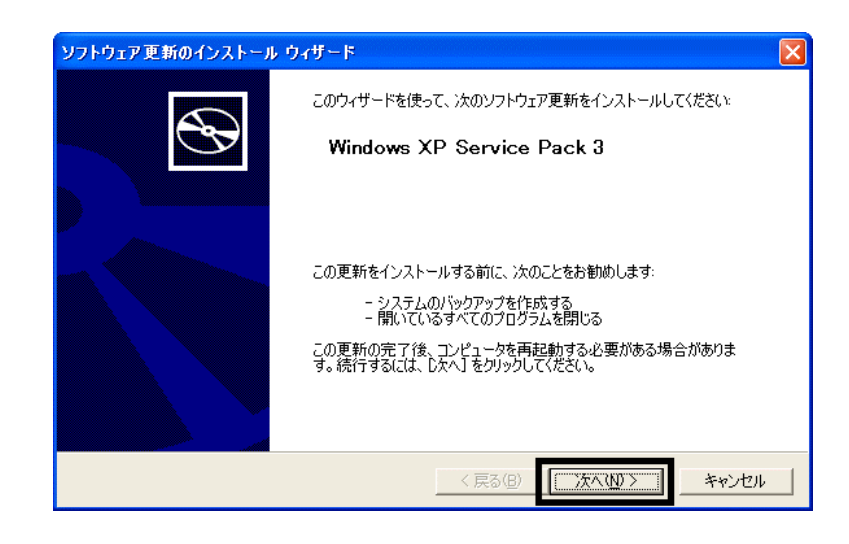

 $27.$ 

 $28.$ 

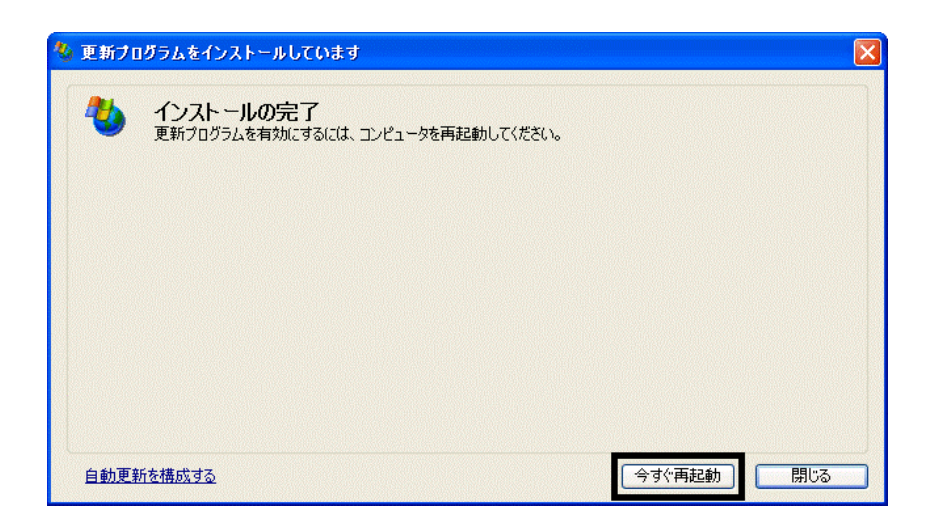

29. Windows Update

- 30. Internet Explorer Windows Update
- $31.$

 $32 \hspace{2.5cm} 1/1$ 

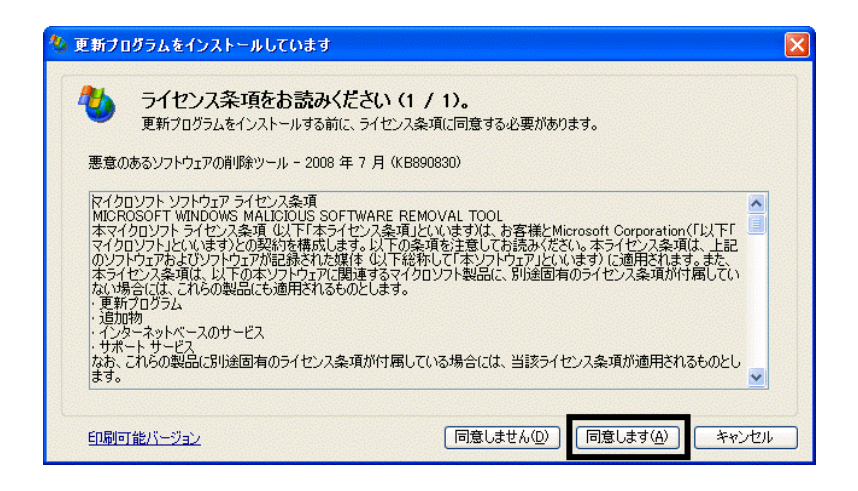

 $33.$ 

34. Internet Explorer 7

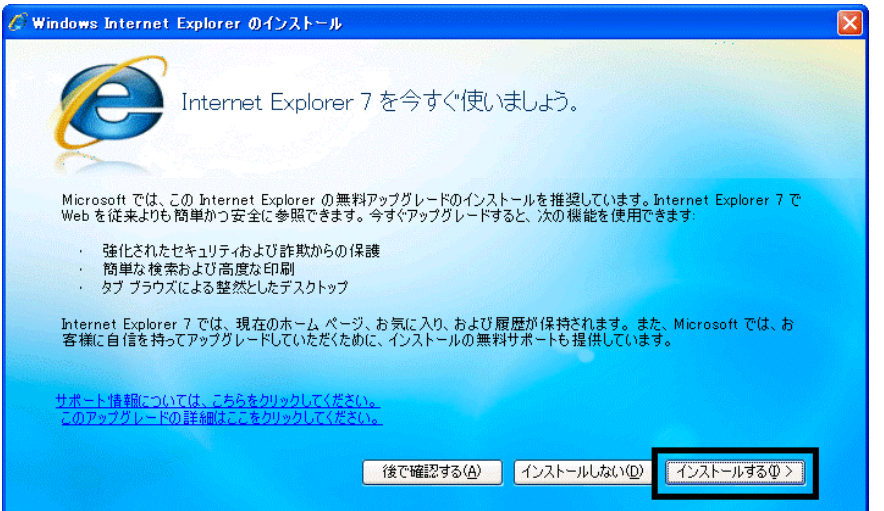

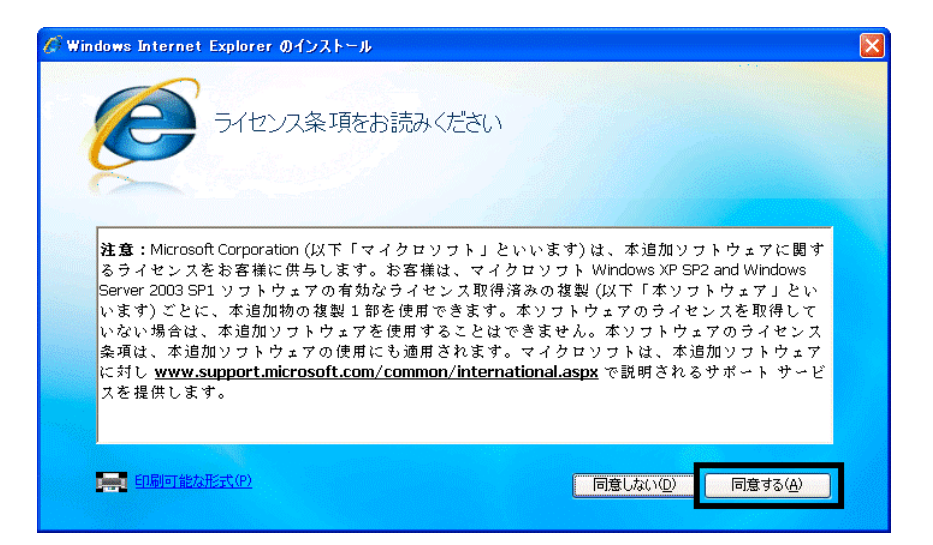

#### Internet Explorer **Internet Explorer CONS**

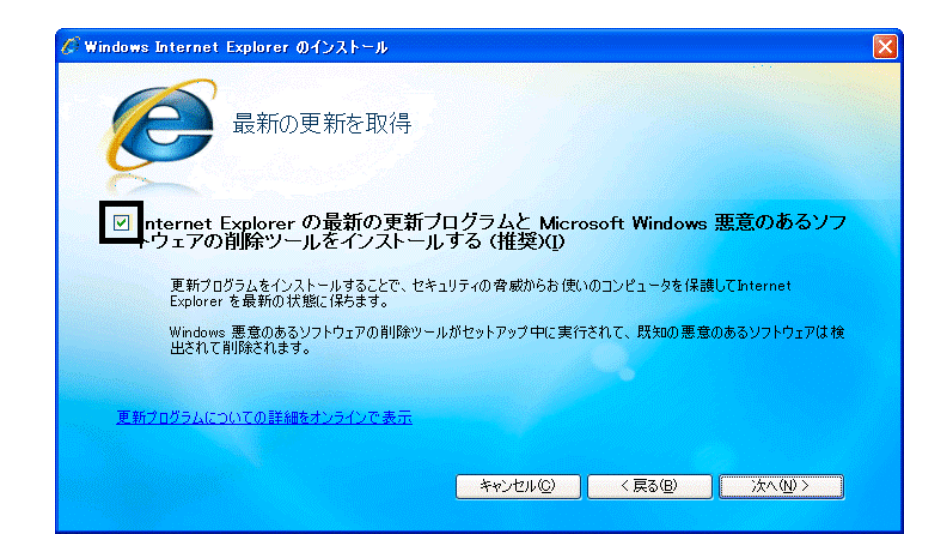

#### $36.$

37. Windows Internet Explorer 7 The Contract of The Contract of The Contract of The Contract of The Contract of The Contract of The Contract of The Contract of The Contract of The Contract of The Contract of The Contract o

#### $38.$   $38.$

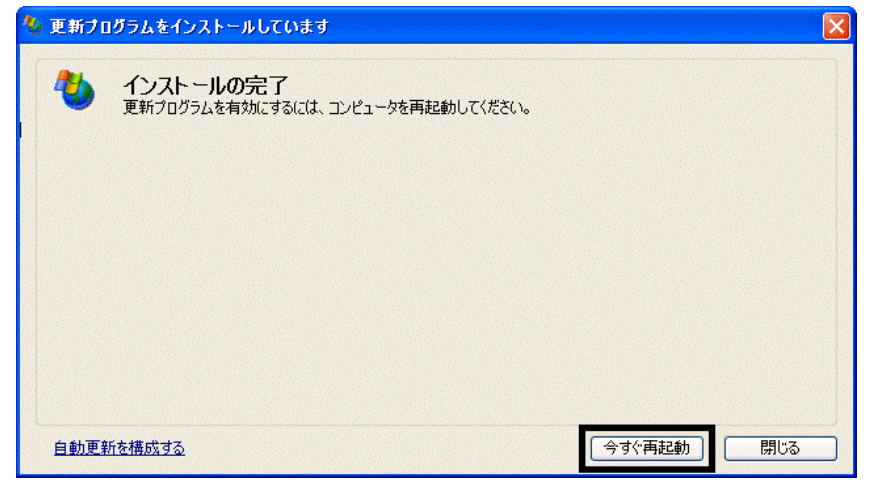

40. Internet Explorer Windows Update

39. Number + The Second + The Second + The Second + The Second + The Second + The Second + The Second + The Second + The Second + The Second + The Second + The Second + The Second + The Second + The Second + The Second + T

#### **Windows Update**

#### **Windows Update**

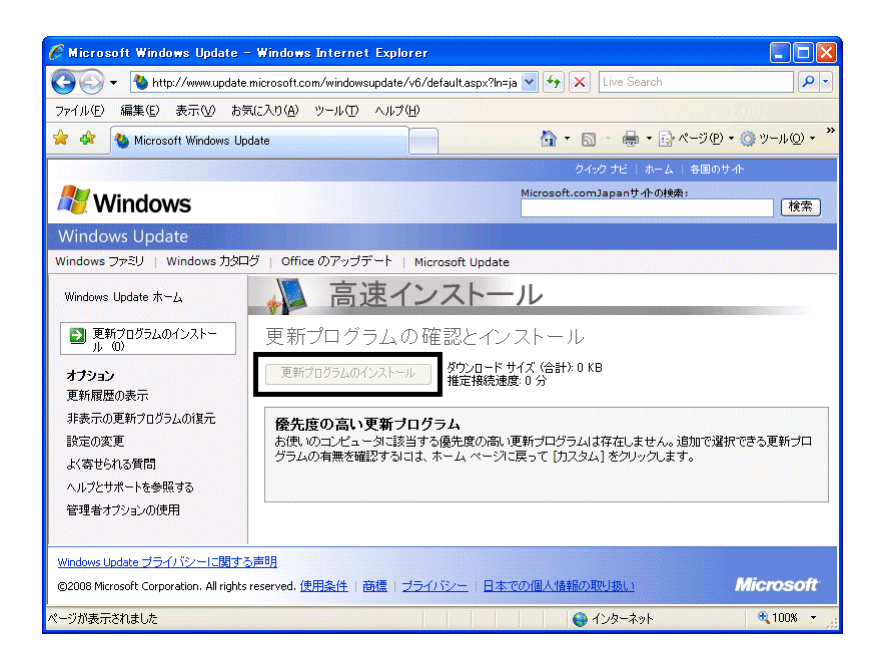

42. x Internet Explorer

- $\bullet$
- 周辺機器の再接続
- $\bullet$

Office XP Personal Word Excel

Office XP Personal 2-4

Windows XP Service Pack 2 Windows XP Service Pack 3

FMV AzbyClub

Mcrosoft(R) Windows(R) XP Service Pack 2 http://azby.fmworld.net/support/win/xp/sp2/index.html

Microsoft Windows XP Service Pack 3 http://azby.fmworld.net/support/win/xp/sp3/index.html